# Firepowerソフトウェアバージョンの確認

# 内容

```
概要
前提条件
要件
使用するコンポーネント
ソフトウェアバージョンの確認
FMCソフトウェアバージョン
FMC UI
FMC CLI
FMC REST-API
FMCトラブルシューティングファイル
FTDまたはFirepowerモジュールのCLI
FTDまたはFirepowerモジュールのトラブルシューティングファイル
FDMソフトウェアのバージョン
FDM UI
FDM REST API
FTD CLI
FTD SNMP
FTDトラブルシューティングファイル
FXOSソフトウェアバージョン
FCM UI
FXOS CLI
FXOS REST-API
FXOS SNMP
FXOSシャーシshow-techファイル
FTDソフトウェアバージョン
FTD CLI
FTD SNMP
FMC UI
FMC REST API
FDM UI
FDM REST-API
FTDトラブルシューティングファイル
FCM UI
FXOS CLI
FXOS REST-API
FXOSシャーシshow-techファイル
ASA ソフトウェアのバージョン
ASA CLI
ASA SNMP
ASA show-techファイル
```
FCM UI FXOS CLI FXOS REST-API FXOSシャーシshow-techファイル Firepowerモジュールソフトウェアバージョン FMC UI FMC REST-API FirepowerモジュールCLI Firepowerモジュールのトラブルシューティングファイル ASA CLI ASA show-techファイル Snort、VDB、およびSRUバージョンの確認 ディープパケットインスペクションエンジン(Snort)バージョン FMC UI FMC REST-API FDM UI FDM REST API FTDまたはFirepower CLI FTDまたはFirepowerモジュールのトラブルシューティングファイル 脆弱性データベース(VDB)バージョン FMC UI FMC CLI FMC REST-API FMCトラブルシューティングファイル FDM UI FDM REST API FTDまたはFirepowerモジュールのCLI FTDまたはFirepowerモジュールのトラブルシューティングファイル 侵入ルール更新バージョン FMC UI FMC CLI FMC REST-API FMCトラブルシューティングファイル FDM UI FDM REST API FTDまたはFirepowerモジュールのCLI FTDまたはFirepowerモジュールのトラブルシューティングファイル 既知の問題 関連情報

# 概要

このドキュメントでは、Firepowerソフトウェアバージョンの検証について説明します。

# 前提条件

# 要件

基本的な製品知識、REST-API、SNMP。

# 使用するコンポーネント

このドキュメントの情報は、特定のラボ環境にあるデバイスに基づいて作成されました。このド キュメントで使用するすべてのデバイスは、初期(デフォルト)設定の状態から起動しています 。本稼働中のネットワークでは、各コマンドによって起こる可能性がある影響を十分確認してく ださい。

このドキュメントの情報は、次のソフトウェアとハードウェアのバージョンに基づいています。

- Firepower 11xx
- Firepower 21xx
- Firepower 31xx
- Firepower 41xx
- Firepower Management Center(FMC)バージョン7.1.x
- Firepower eXtensible Operating System(FXOS)2.11.1.x
- Firepower Device Manager(FDM)7.1.x
- Firepower Threat Defense 7.1.x
- $-$  ASA 9.17 $x$

# ソフトウェアバージョンの確認

# FMCソフトウェアバージョン

FMCソフトウェアバージョンは、次のオプションを使用して確認できます。

- $\bullet$  FMC UI
- $\bullet$  FMC CLI
- REST API要求
- FMCトラブルシューティングファイル
- FTDまたはFirepowerモジュールのCLI
- FTDまたはFirepowerモジュールのトラブルシューティングファイル

#### FMC UI

FMC UIでFMCソフトウェアバージョンを確認するには、次の手順を実行します。

1. [Help] > [About]を選択します。

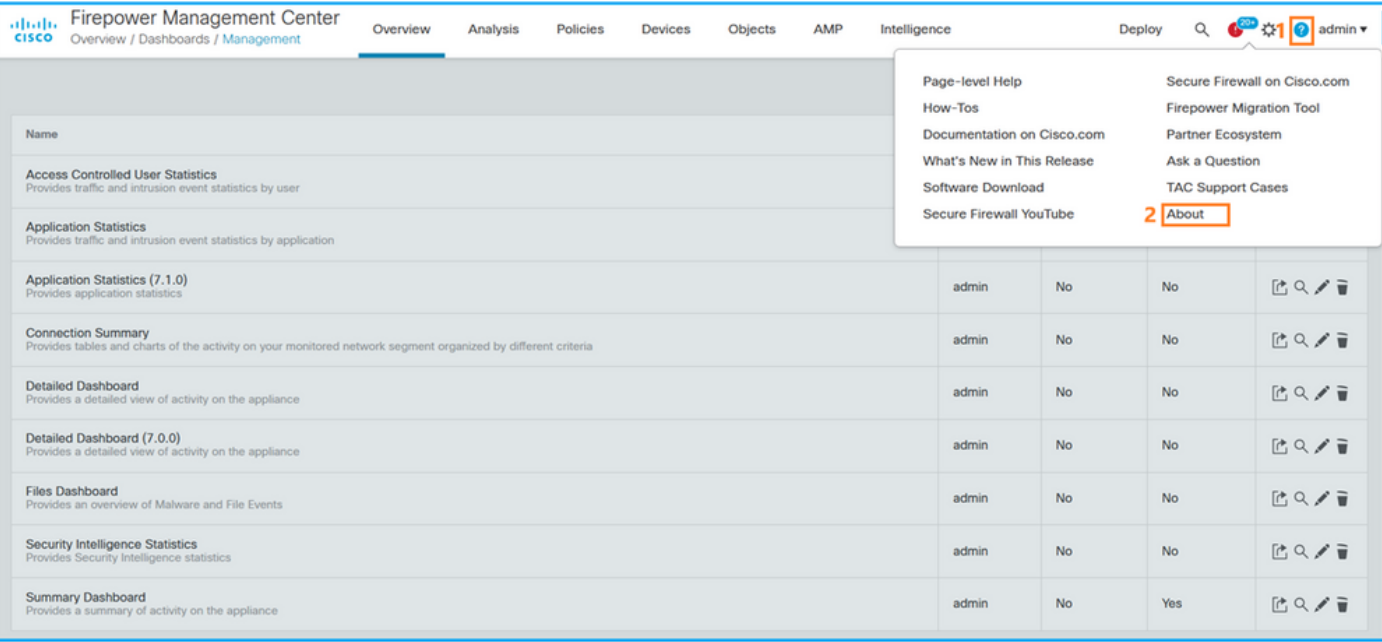

# 2.ソフトウェアのバージョンを確認してください:

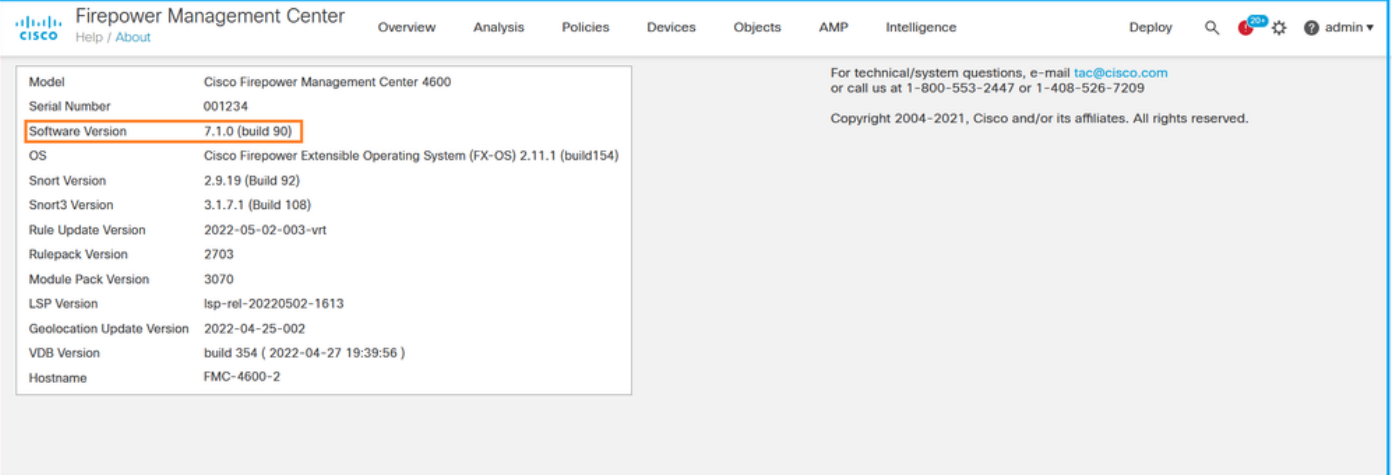

# FMC CLI

FMC CLIでFMCソフトウェアバージョンを確認するには、次の手順を実行します。

# 1. SSHまたはコンソール接続でFMCにアクセスします。バナーにソフトウェアバージョンが表 示されます。

Cisco Firepower Extensible Operating System (FX-OS) v2.11.0 (build 154) Cisco Secure Firewall Management Center 4600 **v7.1.0 (build 90)**

#### 2. CLIでshow versionコマンドを実行します。

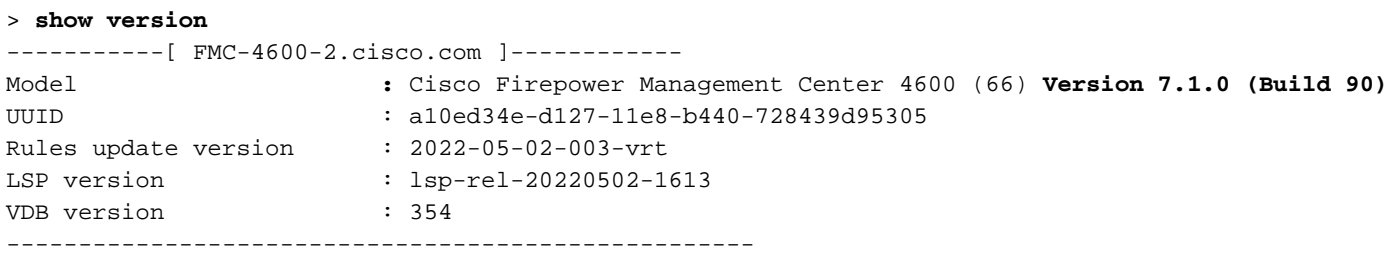

#### FMC REST-API

FMC REST-API要求を使用してFMCソフトウェアバージョンを確認するには、次の手順を実行し ます。REST-APIクライアントを使用して、ソフトウェアバージョンを確認します。この例では 、curlを使用しています。

1. 認証トークンを要求します。

```
# curl -s -k -v -X POST 'https://192.0.2.1/api/fmc_platform/v1/auth/generatetoken' -H
'Authentication: Basic' -u 'admin:Cisco123' | grep -i X-auth-access-token
<X-auth-access-token: 9408fe38-c25c-4472-b7e6-3571bb4e2b8d
```

```
2. このクエリでX-auth-access-tokenを使用します。
```

```
# curl -k -X GET 'https://192.0.2.1/api/fmc_platform/v1/info/serverversion' -H 'X-auth-access-
token: 9408fe38-c25c-4472-b7e6-3571bb4e2b8d' | python -m json.tool
{
  "links": {
   "self": "https://192.0.2.1/api/fmc_platform/v1/info/serverversion?offset=0&limit=25"
  },
  "items": [
    {
      "serverVersion": "7.1.0 (build 90)",
      "geoVersion": "2022-04-25-002",
      "vdbVersion": "build 354 ( 2022-04-27 19:39:56 )",
      "sruVersion": "2022-05-04-001-vrt",
      "lspVersion": "lsp-rel-20220504-1121",
      "type": "ServerVersion"
    }
  ],
  "paging": {
    "offset": 0,
    "limit": 25,
    "count": 1,
    "pages": 1
  }
```
注:コマンド文字列の| python -m json.toolの部分は、JSON形式で出力をフォーマットする ために使用され、オプションです。

### FMCトラブルシューティングファイル

次の手順に従って、トラブルシューティングファイルのFMCソフトウェアバージョンを確認しま す。

- トラブルシューティングファイルを開き、フォルダ<filename>.tar/results- 1. <date>—xxxxxx/dir-archives/etc/sf/に移動します
- 2. ファイルims.confを開き、キーSWVERSIONとSWBUILDを持つ行を見つけます。

```
# pwd
/var/tmp/results-05-06-2022--199172/dir-archives/etc/sf/
# cat ims.conf | grep -E "SWVERSION|SWBUILD"
SWVERSION=7.1.0
SWBUILD=90
```
FTDまたはFirepowerモジュールのCLI

FTD CLIまたはFirepowerモジュールのCLIでFMCソフトウェアバージョンを確認するには、次の 手順を実行します。

1. SSHまたはコンソール接続を介してFTDにアクセスします。Firepowerモジュールの場合は 、SSHを介してモジュールにアクセスするか、ASA CLIからsession sfrコマンドを使用して モジュールにアクセスします。

2. expertコマンドを実行します。

> **expert** admin@fpr2k-1:~\$

3. less /ngfw/var/sf/detection\_engines/<UUID>/ngfw.rulesコマンドをFTDで実行するか、less /var/sf/detection\_engines/<UUID>/ngfw.rulesコマンドをFirepowerモジュールで実行し、行DC Version:

admin@fpr2k-1:~\$ **less /ngfw/var/sf/detection\_engines/65455e3a-c879-11ec-869a-900514578f9f/ngfw.rules**  #### ngfw.rules ############################################################################## # # AC Name : FTD-ACP-1652807562 # Policy Exported : Tue May 17 17:29:43 2022 (UTC) # File Written : Tue May 17 17:31:10 2022 (UTC) # # **DC Version : 7.1.0-90 OS: 90** # SRU : 2022-05-11-001-vrt # VDB : 354 # ############################################################################## ...

### FTDまたはFirepowerモジュールのトラブルシューティングファイル

FTDまたはFirepowerモジュールのトラブルシューティングファイルでFMCソフトウェアのバージ ョンを確認するには、次の手順を実行します。

- トラブルシューティングファイルを開き、ファイルがFTDで生成された場合は、<filename>- 1. troubleshoot .tar/results-<date>—xxxxxx/file-contents/ngfw/var/sf/detectionengines/<UUID>/フォルダに移動します。Firepowerモジュールで、フォルダ<filename> troubleshoot .tar/results-<date>—xxxxxx/file-contents/var/sf/detection-engines/<UUID>/に移 動します
- 2. ngfw.rulesファイルを開き、行DC Versionを確認します。

#### **# pwd**

/var/tmp/results-05-06-2022--163203/file-contents/ngfw/var/sf/detection\_engines/5e9fa23a-5429- 11ec-891e-b19e407404d5 **# cat ngfw.rules** #### ngfw.rules ############################################################################## # # AC Name : FTD-ACP-1652807562 # Policy Exported : Tue May 17 17:29:43 2022 (UTC) # File Written : Tue May 17 17:31:10 2022 (UTC) # # **DC Version : 7.1.0-90 OS: 90** # SRU : 2022-05-11-001-vrt # VDB : 354 # ##############################################################################

# FDMソフトウェアのバージョン

FDMソフトウェアのバージョンは、次のオプションを使用して確認できます:

- FDM UI
- $\cdot$  FTD CLI
- FTD SNMPポーリング
- FTDトラブルシューティングファイル
- FDM REST API
- Firepower Chassis Manager(FCM)UI
- $\cdot$  FXOS CLI
- FXOS REST API
- FXOSシャーシのshow-techファイル

#### FDM UI

FDM UIのソフトウェア・バージョンを確認するには、メイン・ページの「ソフトウェア」をチェ ックします。

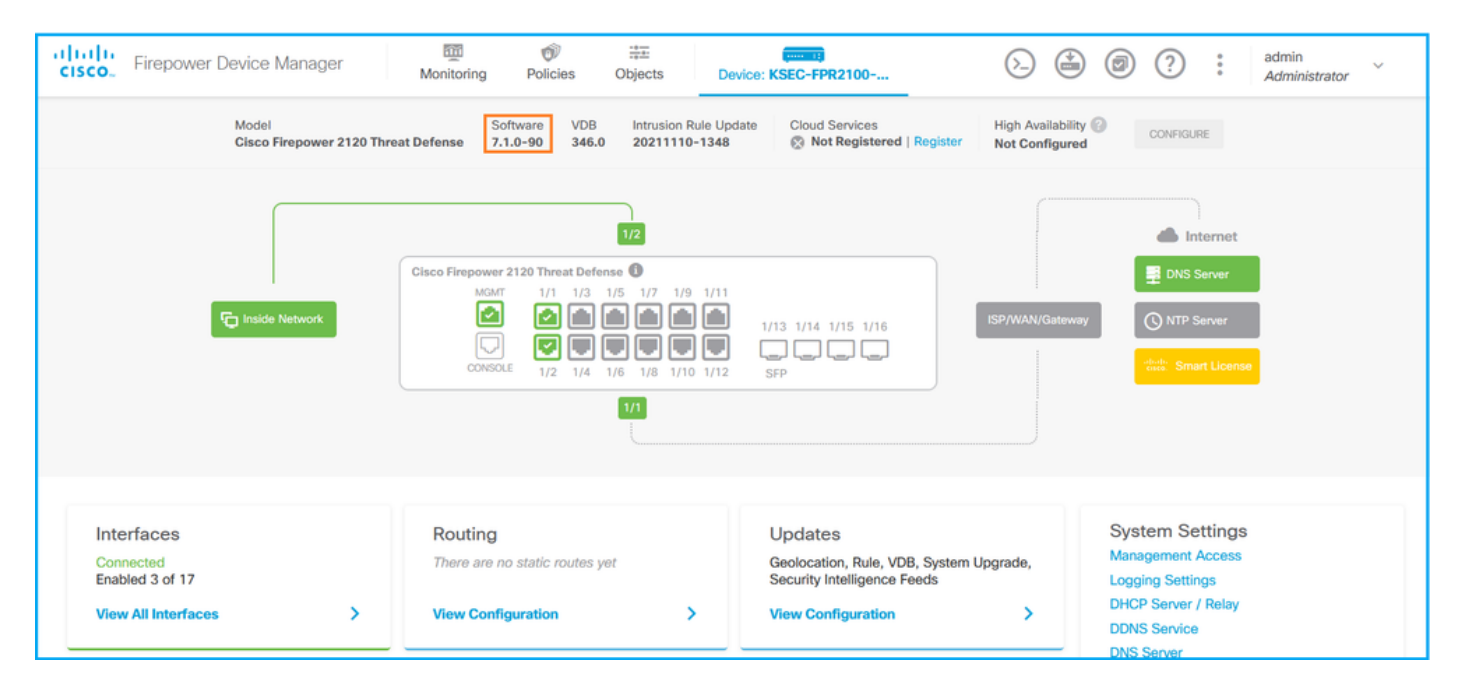

#### FDM REST API

FDM REST-API要求を介してFDMソフトウェアのバージョンを確認するには、次の手順に従いま す。REST-APIクライアントを使用して、ソフトウェアバージョンを確認します。この例では、 curlを使用しています。

1. 認証トークンを要求します。

```
# curl -k -X POST --header 'Content-Type: application/json' --header 'Accept: application/json'
-d '{ "grant_type": "password", "username": "admin", "password": "Admin#1324" }'
'https://192.0.2.2/api/fdm/latest/fdm/token'
{ 
"access_token":
```

```
"eyJhbGciOiJIUzI1NiJ9.eyJpYXQiOjE2NTIyNDk5NTcsInN1YiI6ImFkbWluIiwianRpIjoiNDk3MmRjNjAtZDBmMi0xMW
VjLTk4ZWMtNDdlZTQwODkwMDVjIiwibmJmIjoxNjUyMjQ5OTU3LCJleHAiOjE2NTIyNTE3NTcsInJlZnJlc2hUb2tlbkV4cG
lyZXNBdCI6MTY1MjI1MjM1NzQ1NywidG9rZW5UeXBlIjoiSldUX0FjY2VzcyIsInVzZXJVdWlkIjoiYTU3ZGVmMjgtY2M3MC
0xMWVjLTk4ZWMtZjk4ODExNjNjZWIwIiwidXNlclJvbGUiOiJST0xFX0FETUlOIiwib3JpZ2luIjoicGFzc3dvcmQiLCJ1c2
```

```
"expires_in": 1800,
```
**VybmFtZSI6ImFkbWluIn0.lJLmHddJ2jaVRmpdXF6qg48qdBcyRuit94DLobCJ9LI**",

"refresh expires in": 2400,

```
"refresh_token":
```
"eyJhbGciOiJIUzI1NiJ9.eyJpYXQiOjE2NTIzOTQxNjksInN1YiI6ImFkbWluIiwianRpIjoiMGU0NGIxYzQtZDI0Mi0xMW VjLTk4ZWMtYTllOTlkZGMwN2Y0IiwibmJmIjoxNjUyMzk0MTY5LCJleHAiOjE2NTIzOTY1NjksImFjY2Vzc1Rva2VuRXhwaX Jlc0F0IjoxNjUyMzk1OTY5MDcwLCJyZWZyZXNoQ291bnQiOi0xLCJ0b2tlblR5cGUiOiJKV1RfUmVmcmVzaCIsInVzZXJVdW lkIjoiYTU3ZGVmMjgtY2M3MC0xMWVjLTk4ZWMtZjk4ODExNjNjZWIwIiwidXNlclJvbGUiOiJST0xFX0FETUlOIiwib3JpZ2 luIjoicGFzc3dvcmQiLCJ1c2VybmFtZSI6ImFkbWluIn0.Avga0-isDjQB527d3QWZQb7AS4a9ea5wlbYUn-A9aPw", "token\_type": "Bearer"

```
}
2.このクエリでは、アクセストークンの値を使用します。
```

```
# curl -s -k -X GET -H 'Accept: application/json' -H 'Authorization: Bearer
eyJhbGciOiJIUzI1NiJ9.eyJpYXQiOjE2NTIyNDk5NTcsInN1YiI6ImFkbWluIiwianRpIjoiNDk3MmRjNjAtZDBmMi0xMWV
jLTk4ZWMtNDdlZTQwODkwMDVjIiwibmJmIjoxNjUyMjQ5OTU3LCJleHAiOjE2NTIyNTE3NTcsInJlZnJlc2hUb2tlbkV4cGl
yZXNBdCI6MTY1MjI1MjM1NzQ1NywidG9rZW5UeXBlIjoiSldUX0FjY2VzcyIsInVzZXJVdWlkIjoiYTU3ZGVmMjgtY2M3MC0
xMWVjLTk4ZWMtZjk4ODExNjNjZWIwIiwidXNlclJvbGUiOiJST0xFX0FETUlOIiwib3JpZ2luIjoicGFzc3dvcmQiLCJ1c2V
ybmFtZSI6ImFkbWluIn0.lJLmHddJ2jaVRmpdXF6qg48qdBcyRuit94DLobCJ9LI'
'https://192.0.2.2/api/fdm/v6/operational/systeminfo/default' | grep -i software
```

```
"softwareVersion" : "7.1.0-90",
```

```
"softwareVersion" : "7.1.0-90",
```

```
FTD CLI
```
セクションの手順に従います。

#### FTD SNMP

セクションの手順に従います。

## FTDトラブルシューティングファイル

セクションの手順に従います。

#### FCM UI

FCMは、Firepower 4100およびFirepower 9300シリーズで使用できます。セクションの手順に従 います。

#### FXOS CLI

セクションの手順に従います。

#### FXOS REST-API

セクションの手順に従います。

#### FXOSシャーシshow-techファイル

セクションの手順に従います。

# FXOSソフトウェアバージョン

FXOSソフトウェアバージョンは、次のオプションを使用して確認できます。

- FCM UI (Firepower 4100/9300のみ)
- FXOS CLI
- $\cdot$  FXOS REST API
- FXOS SNMPポーリング
- FXOSシャーシのshow-techファイル。

#### FCM UI

FCM UIでFXOSソフトウェアのバージョンを確認するには、メインページの[Version]をオンにし ます。

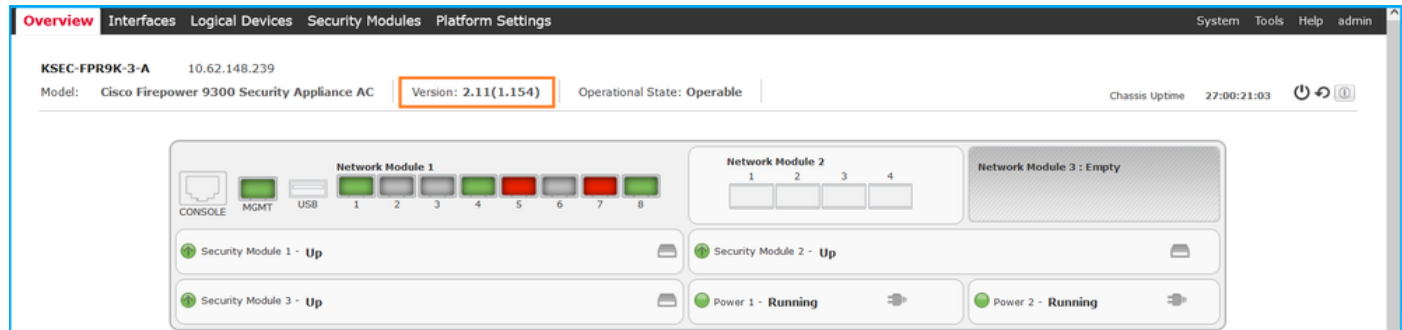

### FXOS CLI

#### Firepower 4100/9300

FXOS CLIでFXOSソフトウェアバージョンを確認するには、次の手順を実行します。

1. シャーシへのコンソールまたはSSH接続を確立します。 2. スコープシステムに切り替え、show firmware monitorコマンドを実行します。

```
firepower # scope system
firepower /system # show firmware monitor
FPRM:
    Package-Vers: 2.11(1.154)
   Upgrade-Status: Ready
Fabric Interconnect A:
    Package-Vers: 2.11(1.154)
   Upgrade-Status: Ready
Chassis 1:
    Server 1:
         Package-Vers: 2.11(1.154)
        Upgrade-Status: Ready
    Server 2:
        Package-Vers: 2.11(1.154)
       Upgrade-Status: Ready
    Server 3:
         Package-Vers: 2.11(1.154)
        Upgrade-Status: Ready
```
#### Firepower 1000/2100/3100 (FTD搭載)

FXOS CLIでFXOSソフトウェアバージョンを確認するには、次の手順を実行します。

1. シャーシへのコンソール接続またはFTDへのSSH接続を確立します。 FTDへのSSH接続の場合は、FTD CLISHでconnect fxosコマンドを実行します。

> **connect fxos**

2.スコープシステムに切り替え、show firmware detailコマンドを実行します。

```
firepower # scope system
firepower /system # show firmware detail
 Version: 7.1.0-90
 Startup-Vers: 7.1.0-90
MANAGER:
   Boot Loader:
       Firmware-Vers: 1012.0200.0213
       Rommon-Vers: 1.0.12
       Fpga-Vers: 2.0.00
       Fpga-Golden-Vers:
       Power-Sequencer-Vers: 2.13
        Firmware-Status: OK
        SSD-Fw-Vers: 0147
    System:
       Running-Vers: 2.11(1.154)
       Platform-Vers: 2.11.1.154
        Package-Vers: 7.1.0-90
        Startup-Vers: 2.11(1.154)
    NPU:
         Running-Vers: 2.11(1.154)
        Platform-Vers: 2.11.1.154
       Package-Vers: 7.1.0-90
       Startup-Vers: 2.11(1.154)
    Service Manager:
        Running-Vers: 2.11(1.154)
        Platform-Vers: 2.11.1.154
        Package-Vers: 7.1.0-90
        Startup-Vers: 2.11(1.154)
```
Firepower 1000/3100(ASA搭載)、Firepower 2100(ASA搭載)(アプライアンスモード)

FXOS CLIでFXOSソフトウェアバージョンを確認するには、次の手順を実行します。

1. シャーシへのコンソール接続またはASAへのTelnet/SSH接続を確立します。 ASAへのTelnet/SSH接続の場合は、ASA CLIでconnect fxosコマンドを実行します。

asa# **connect fxos**

2. スコープシステムに切り替えて、show firmware detailコマンドを実行します。

firepower # **scope system** firepower /system # **show firmware detail** Version: 9.17.1 Startup-Vers: 9.17.1 MANAGER: Boot Loader:

```
 Firmware-Vers: 1012.0200.0213
       Rommon-Vers: 1.0.12
       Fpga-Vers: 2.0.00
       Fpga-Golden-Vers:
       Power-Sequencer-Vers: 2.13
       Firmware-Status: OK
       SSD-Fw-Vers: 0147
    System:
       Running-Vers: 2.11(1.154)
       Platform-Vers: 2.11.1.154
       Package-Vers: 9.17.1
       Startup-Vers: 2.11(1.154)
   NPU:
        Running-Vers: 2.11(1.154)
        Platform-Vers: 2.11.1.154
       Package-Vers: 9.17.1
       Startup-Vers: 2.11(1.154)
    Service Manager:
       Running-Vers: 2.11(1.154)
        Platform-Vers: 2.11.1.154
        Package-Vers: 9.17.1
        Startup-Vers: 2.11(1.154)
プラットフォームモードのASAを搭載したFirepower 2100
```
FXOS CLIでFXOSソフトウェアバージョンを確認するには、次の手順を実行します。

1. シャーシへのSSHまたはコンソール接続、またはASAへのTelnet/SSH接続を確立します。 ASAへのTelnet/SSH接続の場合は、ASA CLIでconnect fxosコマンドを実行します。

asa# **connect fxos**

2. スコープシステムに切り替えて、show firmware detailコマンドを実行します。

```
firepower # scope system
firepower /system # show firmware detail
 Version: 9.17.1
 Startup-Vers: 9.17.1
MANAGER:
    Boot Loader:
        Firmware-Vers: 1012.0200.0213
        Rommon-Vers: 1.0.12
        Fpga-Vers: 2.0.00
        Fpga-Golden-Vers:
        Power-Sequencer-Vers: 2.13
        Firmware-Status: OK
        SSD-Fw-Vers: 0147
    System:
       Running-Vers: 2.11(1.154)
        Platform-Vers: 2.11.1.154
        Package-Vers: 9.17.1
        Startup-Vers: 2.11(1.154)
   NTDT Running-Vers: 2.11(1.154)
        Platform-Vers: 2.11.1.154
        Package-Vers: 9.17.1
        Startup-Vers: 2.11(1.154)
    Service Manager:
       Running-Vers: 2.11(1.154)
        Platform-Vers: 2.11.1.154
        Package-Vers: 9.17.1
```

```
 Startup-Vers: 2.11(1.154)
```
#### FXOS REST-API

FXOS REST-APIは、Firepower 4100/9300シリーズでサポートされています。

#### Firepower 4100/9300

FXOS REST-API要求を介してFXOSソフトウェアバージョンを確認するには、次の手順を実行し ます。REST-APIクライアントを使用して、ソフトウェアバージョンを確認します。この例では 、curlを使用しています。

```
1. 認証トークンを要求します。
```

```
# curl -k -X POST -H 'USERNAME: admin' -H 'PASSWORD: Cisco123' 'https://192.0.2.100/api/login'
{
   "refreshPeriod": "0",
   "token": "1206f6a3032e7bdbeac07cfdd9d5add5cdd948e4e5f4511535a959aed7e1e2f5"
}
2.このクエリでトークンを使用します。
```

```
# curl -s -k -X GET -H 'Accept: application/json' -H 'token:
1206f6a3032e7bdbeac07cfdd9d5add5cdd948e4e5f4511535a959aed7e1e2f5' 
'https://192.0.2.100/api/sys/firmware/install-platform-fw' | grep -i platformBundle
       "platformBundleName": "fxos-k9.2.11.1.154.SPA",
             "platformBundleVersion": "2.11(1.154)",
```
#### FXOS SNMP

FXOSでのSNMP設定は、プラットフォームモードのASAを搭載したFirepower 2100および Firepower 4100/9300でサポートされます。

#### Firepower 4100/9300

SNMPを使用してFXOSソフトウェアバージョンを確認するには、次の手順を実行します。

- 1. FXOSでSNMPが設定されていることを確認します。設定手順については、「<u>[Firepower](https://www.cisco.com/c/ja_jp/support/docs/ip/simple-network-management-protocol-snmp/213971-configure-snmp-on-firepower-ngfw-applian.html#anc5)</u> [NGFWアプライアンスでのSNMPの設定」を](https://www.cisco.com/c/ja_jp/support/docs/ip/simple-network-management-protocol-snmp/213971-configure-snmp-on-firepower-ngfw-applian.html#anc5)参照してください。
- ポーリング.1.3.6.1.4.1.9.826.1.30.47.1.6またはCISCO-FIREPOWER-FIRMWARE-2. MIB:cfprFirmwareRunningPackageVersion:

```
# snmpwalk -On -v2c -c cisco 192.0.2.100 .1.3.6.1.4.1.9.9.826.1.30.47.1.6
.1.3.6.1.4.1.9.9.826.1.30.47.1.6.20823 = STRING: "2.11(1.154)"
.1.3.6.1.4.1.9.9.826.1.30.47.1.6.25326 = ".1.3.6.1.4.1.9.9.826.1.30.47.1.6.25331 = STRING: "2.11(1.154)".1.3.6.1.4.1.9.9.826.1.30.47.1.6.30266 = STRING: "1.0.18"
.1.3.6.1.4.1.9.9.826.1.30.47.1.6.30269 = STRING: "1.0.18"
.1.3.6.1.4.1.9.9.826.1.30.47.1.6.30779 = ".1.3.6.1.4.1.9.9.826.1.30.47.1.6.30780 = \text{STRING}: "2.11(1.154)".1.3.6.1.4.1.9.9.826.1.30.47.1.6.30781 = \text{STRING:} "2.11(1.154)"
.1.3.6.1.4.1.9.9.826.1.30.47.1.6.32615 = STRING: "2.11(1.154)".1.3.6.1.4.1.9.9.826.1.30.47.1.6.48820 = STRING: "0.0"
プラットフォームモードのASAを搭載したFirepower 2100
```
SNMPを使用してFXOSソフトウェアバージョンを確認するには、次の手順を実行します。

- 1. FXOSでSNMPが設定されていることを確認します。設定手順については、「<u>[Firepower](https://www.cisco.com/c/ja_jp/support/docs/ip/simple-network-management-protocol-snmp/213971-configure-snmp-on-firepower-ngfw-applian.html#anc5)</u> [NGFWアプライアンスでのSNMPの設定」を](https://www.cisco.com/c/ja_jp/support/docs/ip/simple-network-management-protocol-snmp/213971-configure-snmp-on-firepower-ngfw-applian.html#anc5)参照してください。
- 2. Poll .1.3.6.1.2.1.1.1.0またはSNMPv2-MIB::sysDescr.0:

# **snmpwalk -On -v2c -c cisco 192.0.2.101 SNMPv2-MIB::sysDescr.0** .1.3.6.1.2.1.1.1.0 = STRING: Cisco FirePOWER FPR-2140 Security Appliance, **System Version 2.11(1.146)**

# **snmpwalk -On -v2c -c cisco 192.0.2.101 .1.3.6.1.2.1.1.1.0** .1.3.6.1.2.1.1.1.0 = STRING: Cisco FirePOWER FPR-2140 Security Appliance, **System Version 2.11(1.146)**

#### FXOSシャーシshow-techファイル

#### Firepower 4100/9300

FXOSシャーシのshow-techファイルでFXOSソフトウェアのバージョンを確認するには、次の手 順を実行します。

1. FXOSバージョン2.7以降の場合は、**<name>\_BC1\_all.tar**/ FPRM\_A\_TechSupport.tar.gz/FPRM\_A\_TechSupport.tarでsam\_techsupportinfoファイルを開 きます

以前のバージョンの場合は、FPRM\_A\_TechSupport.tar.gz/ FPRM\_A\_TechSupport.tarのファイ ルsam\_techsupportinfoを開いてください。

2. 「show firmware monitor」コマンドの出力を確認します。

```
# pwd
/var/tmp/20220313201802_F241-01-11-FPR-2_BC1_all/FPRM_A_TechSupport/
# cat sam_techsupportinfo
...
`show firmware monitor`
FPRM:
    Package-Vers: 2.11(1.154)
   Upgrade-Status: Ready
Fabric Interconnect A:
    Package-Vers: 2.11(1.154)
   Upgrade-Status: Ready
Chassis 1:
   Server 1:
       Package-Vers: 2.11(1.154)
       Upgrade-Status: Ready
    Server 2:
        Package-Vers: 2.11(1.154)
       Upgrade-Status: Ready
    Server 3:
       Package-Vers: 2.11(1.154)
        Upgrade-Status: Ready
...
```
#### Firepower 1000/2100/3100

1. <name>\_FPRM.tar.gz/<name>\_FPRM.tar.gz/<name>\_FPRM.tarのファイルを開きます

2. 「show firmware detail」コマンドの出力を確認します。

```
# pwd
/var/tmp/fp2k-1_FPRM/
# cat tech_support_brief
...
`show firmware detail`
   Version: 7.1.0-90
   Startup-Vers: 7.1.0-90
MANAGER:
    Boot Loader:
         Firmware-Vers: 1012.0200.0213
         Rommon-Vers: 1.0.12
         Fpga-Vers: 2.0.00
         Fpga-Golden-Vers:
         Power-Sequencer-Vers: 2.13
         Firmware-Status: OK
         SSD-Fw-Vers: 0147
     System:
         Running-Vers: 2.11(1.154)
         Platform-Vers: 2.11.1.154
         Package-Vers: 7.1.0-90
        Startup-Vers: 2.11(1.154)
     NPU:
         Running-Vers: 2.11(1.154)
         Platform-Vers: 2.11.1.154
         Package-Vers: 7.1.0-90
         Startup-Vers: 2.11(1.154)
     Service Manager:
         Running-Vers: 2.11(1.154)
         Platform-Vers: 2.11.1.154
         Package-Vers: 7.1.0-90
         Startup-Vers: 2.11(1.154)
```
...

# FTDソフトウェアバージョン

FTDソフトウェアバージョンは、次のオプションを使用して確認できます。

- $\cdot$  FTD CLI
- FTD SNMPポーリング
- FTDトラブルシューティングファイル
- $\bullet$  FMC UI
- $\cdot$  FMC REST API
- $\cdot$  FDM UI
- FDM REST API
- $\bullet$  FCM UI
- FXOS CLI
- FXOS REST API
- FXOSシャーシshow-techファイル

#### FTD CLI

FTD CLIでFTDソフトウェアバージョンを確認するには、次の手順を実行します。

- プラットフォームと導入モードに従ってFTD CLIにアクセスするには、次のオプションを使 1. 用します。
- FTDへの直接SSHアクセス:すべてのプラットフォーム
- FXOSコンソールCLI(Firepower 1000/2100/3100)からコマンドconnect ftdを介してアクセス
- コマンド(Firepower 4100/9300)を使用してFXOS CLIからアクセスします。

```
connect module <x> [console|telnet], xはスロットIDです。
```
connect ftd [instance]。インスタンスはマルチインスタンス展開にのみ関連します。

- 仮想FTDの場合、FTDへの直接SSHアクセス、またはハイパーバイザまたはクラウドUIから のコンソールアクセス
- 2. CLIでshow versionコマンドを実行します。

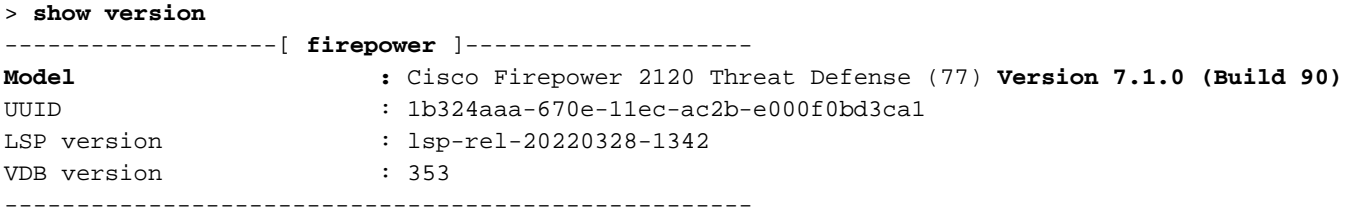

#### FTD SNMP

SNMPを使用してFTDソフトウェアバージョンを確認するには、次の手順を実行します。

- 1. SNMPが設定され、有効になっていることを確認します。FDMで管理されるFTDについては 、構成手順につい[ては、Firepower FDMでのSNMPの構成とトラブルシュ](https://www.cisco.com/c/ja_jp/support/docs/security/firepower-ngfw/216551-configure-and-troubleshoot-snmp-on-firep.html)を参照してくださ い。FMCで管理されるFTDの設定手順については、「[Firepower NGFWアプライアンスでの](https://www.cisco.com/c/ja_jp/support/docs/ip/simple-network-management-protocol-snmp/213971-configure-snmp-on-firepower-ngfw-applian.html) [SNMPの設定」](https://www.cisco.com/c/ja_jp/support/docs/ip/simple-network-management-protocol-snmp/213971-configure-snmp-on-firepower-ngfw-applian.html)を参照してください。
- 2. Poll OID SNMPv2-MIB::sysDescr.0またはOID .1.3.6.1.2.1.1.1.0.:

```
# snmpwalk -v2c -c cisco123 192.0.2.2 SNMPv2-MIB::sysDescr.0
SNMPv2-MIB::sysDescr.0 = STRING: Cisco Firepower Threat Defense, Version 7.1.0 (Build 90), ASA
Version 9.17(1)
```
# **snmpwalk -v2c -c cisco123 192.0.2.2 SNMPv2-MIB::sysDescr.0 .1.3.6.1.2.1.1.1.0** SNMPv2-MIB::sysDescr.0 = STRING: Cisco Firepower Threat Defense, **Version 7.1.0 (Build 90)**, ASA Version 9.17(1)

#### FMC UI

FMC UIでFTDソフトウェアバージョンを確認するには、次の手順を実行します。

1. [Devices] > [Device Management]を選択します。

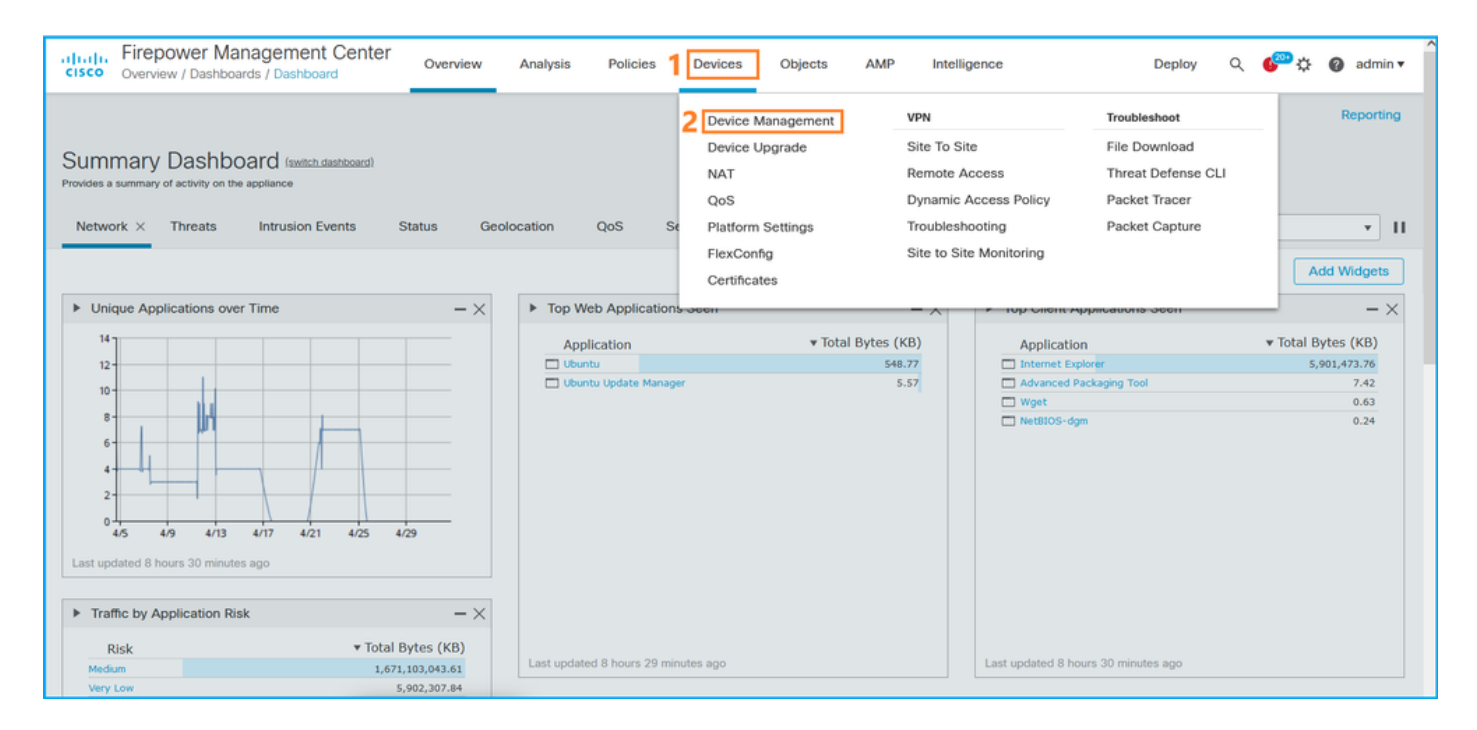

# 2. 「バージョン」列をチェックします。

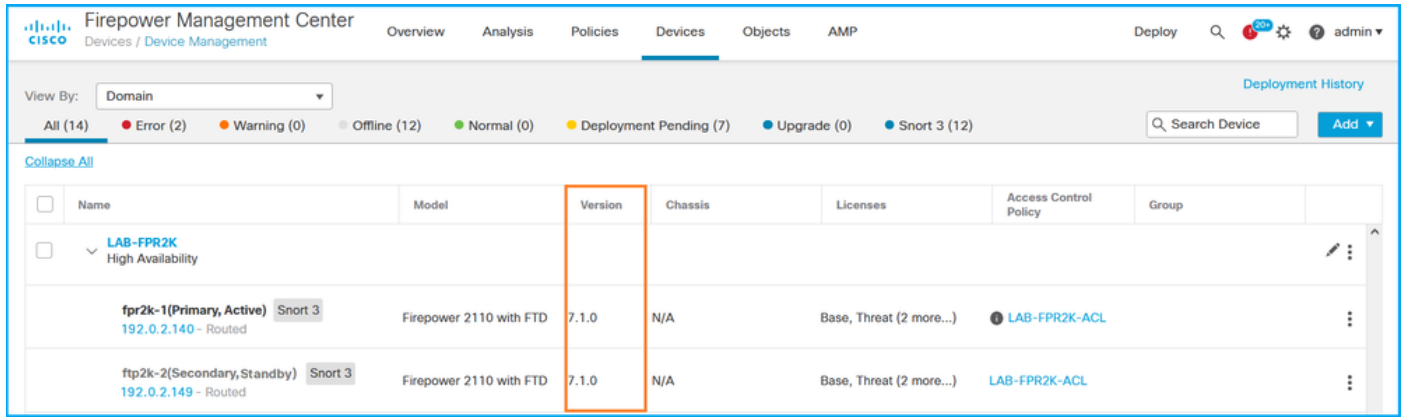

#### FMC REST API

FMC REST-API経由でFTDソフトウェアバージョンを確認するには、次の手順を実行します。 REST-APIクライアントを使用して、ソフトウェアバージョンを確認します。この例では、curlを 使用しています。

1. 認証トークンを要求します。

**# curl -s -k -v -X POST 'https://192.0.2.1/api/fmc\_platform/v1/auth/generatetoken' -H 'Authentication: Basic' -u 'admin:Cisco123' | grep -i X-auth-access-token** <X-auth-access-token: **5d817ef7-f12f-4dae-b0c0-cd742d3bd2eb** 2.デバイスを含むドメインを特定します。REST APIクエリの大部分では、domainパラメータは 必須です。このクエリでX-auth-access-tokenを使用して、ドメインのリストを取得します。

```
# curl -s -k -X 'GET' 'https://192.0.2.1/api/fmc_platform/v1/info/domain' -H 'accept:
application/json' -H 'X-auth-access-token: 5d817ef7-f12f-4dae-b0c0-cd742d3bd2eb' | python -m
json.tool
```
"items": [

```
 {
              "name": "Global",
              "type": "Domain",
              "uuid": "e276abec-e0f2-11e3-8169-6d9ed49b625f"
         },
          {
              "name": "Global/domain1",
              "type": "Domain",
              "uuid": "ef0cf3e9-bb07-8f66-5c4e-000000000001"
         },
          {
              "name": "Global/domain2",
              "type": "Domain",
              "uuid": "341a8f03-f831-c364-b751-000000000001"
         }
     ],
     "links": {
         "self": "https://192.0.2.1/api/fmc_platform/v1/info/domain?offset=0&limit=25"
     },
     "paging": {
          "count": 3,
          "limit": 25,
          "offset": 0,
         "pages": 1
     }
}
```
### を選択します。 ドメインUUIDを使用して、デバイスレコードを照会します。

```
# curl -s -k -X 'GET' 'https://192.0.2.1/api/fmc_config/v1/domain/ef0cf3e9-bb07-8f66-5c4e-
000000000001/devices/devicerecords' -H 'accept: application/json' -H 'X-auth-access-token:
5d817ef7-f12f-4dae-b0c0-cd742d3bd2eb' | python -m json.tool
```

```
{
     "items": [
         {
             "id": "a4752f3c-86cc-11e9-8c9a-a3c958bed664",
             "links": {
                  "self": "https://192.0.2.1/api/fmc_config/v1/domain/ef0cf3e9-bb07-8f66-5c4e-
000000000001/devices/devicerecords/a4752f3c-86cc-11e9-8c9a-a3c958bed664"
             },
             "name": "fw1.lab.local",
             "type": "Device"
         },
         {
             "id": "05e9799c-94fc-11ea-ad33-a0032ddb0251",
             "links": {
                  "self": "https://192.0.2.1/api/fmc_config/v1/domain/ef0cf3e9-bb07-8f66-5c4e-
000000000001/devices/devicerecords/05e9799c-94fc-11ea-ad33-a0032ddb0251"
             },
             "name": "fw2.lab.local",
             "type": "Device"
         },
         {
             "id": "c8bef462-49f7-11e8-b2fb-ad9838c6ed90",
             "links": {
                  "self": "https://192.0.2.1/api/fmc_config/v1/domain/ef0cf3e9-bb07-8f66-5c4e-
000000000001/devices/devicerecords/c8bef462-49f7-11e8-b2fb-ad9838c6ed90"
             },
             "name": "fw3.lab.local",
             "type": "Device"
         },
```

```
 {
             "id": "3c41913a-b27b-11eb-b131-d2e2ce2a368d",
             "links": {
                 "self": "https://192.0.2.1/api/fmc_config/v1/domain/ef0cf3e9-bb07-8f66-5c4e-
000000000001/devices/devicerecords/3c41913a-b27b-11eb-b131-d2e2ce2a368d"
             },
             "name": "fw4.lab.local",
             "type": "Device"
         },
         {
             "id": "48f7f37c-8cf0-11e9-bf41-fb2d7b740db7",
             "links": {
                 "self": "https://192.0.2.1/api/fmc_config/v1/domain/ef0cf3e9-bb07-8f66-5c4e-
000000000001/devices/devicerecords/48f7f37c-8cf0-11e9-bf41-fb2d7b740db7"
             },
             "name": "fw5.lab.local",
             "type": "Device"
         },
 {
             "id": "0b1a9c94-8ba8-11ec-b2fd-93263934908d",
             "links": {
                  "self": "https://192.0.2.1/api/fmc_config/v1/domain/ef0cf3e9-bb07-8f66-5c4e-
000000000001/devices/devicerecords/0b1a9c94-8ba8-11ec-b2fd-93263934908d"
             },
             "name": "fpr2k-1",
             "type": "Device"
         },
```
4.ドメインUUIDとデバイス/コンテナUUIDを使用します。

```
# curl -s -k -X GET 'https://192.0.2.1/api/fmc_config/v1/domain/e276abec-e0f2-11e3-8169-
6d9ed49b625f/devices/devicerecords/0b1a9c94-8ba8-11ec-b2fd-
93263934908d/operational/commands?offset=0&limit=25&command=show%20version' -H 'X-auth-access-
token: f3233164-6ab8-4e33-90cc-2612c19571be' | python -m json.tool
{
     "items": [
         {
             "commandInput": "show version",
             "commandOutput": "--------------------[ fpr2k-1 ]---------------------\nModel
: Cisco Firepower 2110 Threat Defense (77) Version 7.1.0 (Build 90)\nUUID :
0b1a9c94-8ba8-11ec-b2fd-93263934908d\nLSP version : lsp-rel-20220502-1613\nVDB
version : 353\n----------------------------------------------------\n\nCisco
Adaptive Security Appliance Software Version 9.17(1) \nSSP Operating System Version
2.11(1.154)\n\nCompiled on Tue 30-Nov-21 19:37 GMT by builders\nSystem image file is
\"disk0:/mnt/boot/installables/switch/fxos-k8-fp2k-npu.2.11.1.154.SPA\"\nConfig file at boot was
\"startup-config\"\n\nfpr2k-1 up 10 days 4 hours\nfailover cluster up 57 days 17 hours\nStart-up
time 37 secs\n\nHardware: FPR-2110, 6588 MB RAM, CPU MIPS 1200 MHz, 1 CPU (6 cores)\n\n\n 1:
Int: Internal-Data0/1 : address is 000f.b748.4801, irq 0\n 3: Ext: Management1/1
address is 707d.b9e2.836d, irq 0\n 4: Int: Internal-Datal/1 : address is 0000.0100.0001, irq
0\n 5: Int: Internal-Data1/2 : address is 0000.0300.0001, irq 0\n 6: Int: Internal-Control1/1
: address is 0000.0001.0001, irq 0\n\nSerial Number: JAD213508B6\nConfiguration last modified by
enable_1 at 04:12:18.743 UTC Wed May 4 2022\n",
            "type": "command"
         }
     ],
     "links": {
         "self": "https://192.0.2.1/api/fmc_config/v1/domain/e276abec-e0f2-11e3-8169-
6d9ed49b625f/devices/devicerecords/0b1a9c94-8ba8-11ec-b2fd-
93263934908d/operational/commands?offset=0&limit=25&command=show version"
     },
```

```
 "paging": {
```

```
 "count": 1,
 "limit": 25,
 "offset": 0,
 "pages": 1
```
#### FDM UI

}

セクションの手順に従います。

#### FDM REST-API

セクションの手順に従います。

#### FTDトラブルシューティングファイル

次の手順に従って、FTDトラブルシューティングファイルのFTDソフトウェアバージョンを確認 します。

- トラブルシュートファイルを開き、フォルダ<filename>-troubleshoot .tar/results- 1. <date>—xxxxx/command-outputs/に移動します。
- 2. ファイルusr-local-sf-bin-sfcli.pl show version.outputを開き、Model:

# **pwd** /var/tmp/results-05-06-2022--199172/dir-archives/etc/sf/ # **cat** "**usr-local-sf-bin-sfcli.pl show version.output**" --------------------[ fpr2k-1 ]--------------------- Model : Cisco Firepower 2110 Threat Defense (77) **Version 7.1.0 (Build 90)** UUID : 0b1a9c94-8ba8-11ec-b2fd-93263934908d LSP version : lsp-rel-20220510-1044 VDB version : 354 ----------------------------------------------------

#### FCM UI

Firepower 4100/9300のFTDの場合は、FCMを使用し、[論理デバイス(Logical Devices)]タブの[バ ージョン(Version)]を確認してください。

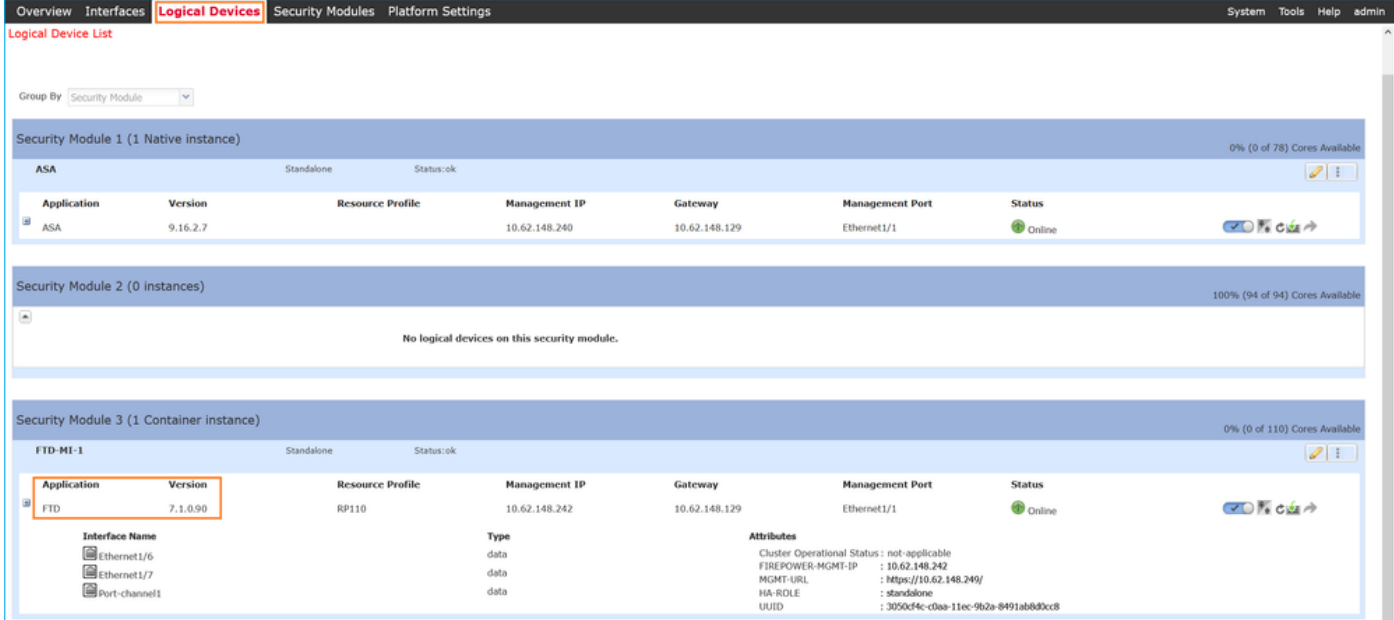

## FXOS CLI

#### Firepower 4100/9300でのFTD

FXOS CLIでFTDソフトウェアバージョンを確認するには、次の手順を実行します。

1. シャーシへのコンソールまたはSSH接続を確立します。

2. スコープssaに切り替え、show app-instanceコマンドを実行します。

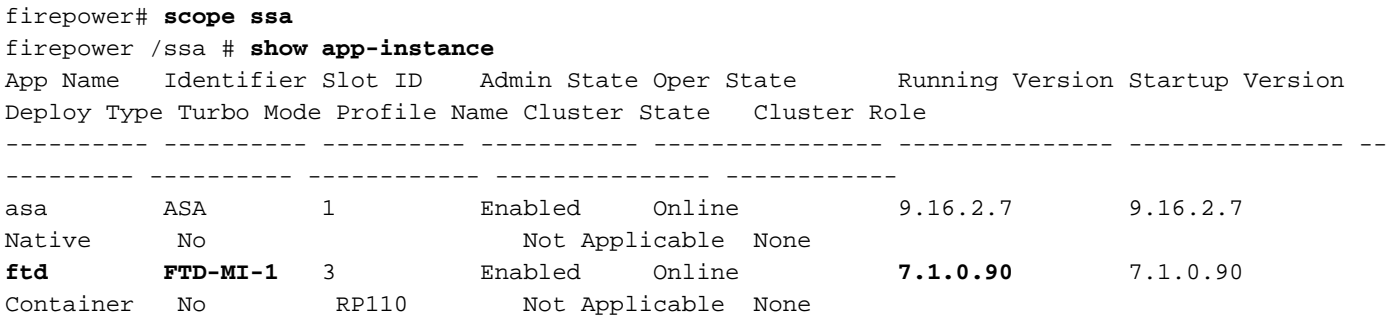

#### Firepower 1000/2100/3100のFTD

FXOS CLIでFTDソフトウェアバージョンを確認するには、次の手順を実行します。

1. シャーシへのコンソール接続またはFTDへのSSH接続を確立します FTDへのSSH接続の場合は、FTD CLISHでconnect fxosコマンドを実行します。

```
> connect fxos
2.スコープssaに切り替え、show app-instanceコマンドを実行します。
```
firepower# **scope ssa** firepower /ssa # **show app-instance**

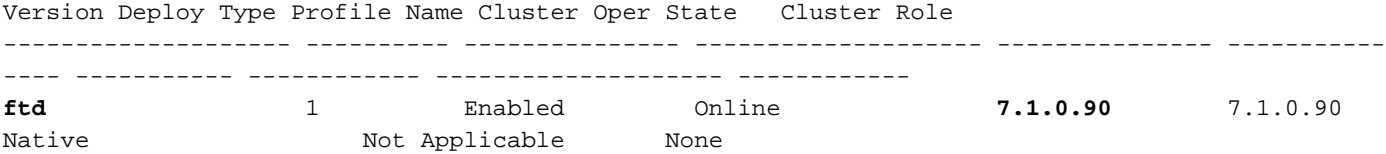

### FXOS REST-API

FXOS REST-API経由でFTDソフトウェアバージョンを確認するには、次の手順に従います。 1.認証トークンを要求します。

```
# curl -s -k -X POST -H 'USERNAME: admin' -H 'PASSWORD: cisco' 'https://192.0.2.100/api/login'
{
     "refreshPeriod": "0",
     "token": "28821660bc74e418f3fadc443619df0387d69e7b150e035f688bed9d347b4838"
}
```
2.このクエリでトークンを使用し、FTDがインストールされているスロットIDを指定します。

```
# curl -s -k -X GET -H 'Accept: application/json' -H 'token:
28821660bc74e418f3fadc443619df0387d69e7b150e035f688bed9d347b4838'
'https://192.0.2.100/api/slot/3/app-inst' | grep -Ei "identifier|version"
             "identifier": "FTD-MI-1",
             "runningVersion": "7.1.0.90",
                 "hwCryptoVersion": "2",
             "startupVersion": "7.0.1.84",
             "versionIncompatibleErrorMgr": ""
```
#### FXOSシャーシshow-techファイル

FXOSシャーシのshow-techファイルでFTDソフトウェアのバージョンを確認するには、次の手順 を実行します。

#### Firepower 4100/9300でのFTD

1. FXOSバージョン2.7以降の場合は、<name> BC1\_all.tar/ FPRM\_A\_TechSupport.tar.gz/FPRM\_A\_TechSupport.tarでsam\_techsupportinfoファイルを開きま す

以前のバージョンの場合は、FPRM A TechSupport.tar.gz/ FPRM A TechSupport.tarのファイ ルsam\_techsupportinfoを開いてください。

2.「show slot expand detail」の下の各スロットのセクションを確認します。

```
# pwd
/var/tmp/20220313201802_F241-01-11-FPR-2_BC1_all/FPRM_A_TechSupport/
# cat sam_techsupportinfo
...
`show slot expand detail`
Slot: Slot ID: 3 Log Level: Info Admin State: Ok Oper State: Online Disk Format State: Ok Disk
Format Status: 100% Clear Log Data: Available Error Msg: Application Instance: App Name: ftd
Identifier: FTD-MI-1
```

```
 Admin State: Enabled
 Oper State: Online
 Running Version: 7.1.0.90
 Startup Version: 7.1.0.90
 Deploy Type: Container
```
#### Firepower 1000/2100/3100のFTD

...

1. <name>\_FPRM.tar.gz/<name>\_FPRM.tar.gz/<name>\_FPRM.tarのファイルを開きます 2. セクション「scope ssa」と「show slot」をチェックします。

```
# pwd
/var/tmp/fp2k-1_FPRM/
# cat tech_support_brief
...
`scope ssa` `show slot`
Slot:
    Slot ID Log Level Admin State Operational State
    ---------- --------- ------------ -----------------
    1 Info Ok Online
`show app`
Application:
    Name Version Description Author Deploy Type CSP Type Is Default App
    ---------- ---------- ----------- ---------- ----------- ----------- --------------
    ftd 7.1.0.90 N/A cisco Native Application Yes
`show app-instance detail`
    Application Name: ftd
    Slot ID: 1
    Admin State: Enabled
    Operational State: Online
    Running Version: 7.1.0.90
    Startup Version: 7.1.0.90
...
```
# ASA ソフトウェアのバージョン

ASAソフトウェアバージョンは、次のオプションを使用して確認できます。

- $\bullet$  ASA CLI
- ASA SNMPポーリング
- ASA show-techファイル
- $\bullet$  FCM UI
- $\cdot$  FXOS CLI
- $\cdot$  FXOS REST API
- FXOSシャーシのshow-techファイル

### ASA CLI

ASA CLIでASAソフトウェアバージョンを確認するには、次の手順を実行します。

1.プラットフォームと展開モードに従ってASA CLIにアクセスするには、次のオプションを使用 します。

● アプライアンスモードのFirepower 1000/3100およびFirepower 2100上のASAへの直接

telnet/SSHアクセス

- プラットフォームモードのFirepower 2100上のFXOSコンソールCLIからのアクセスと、 connect asaコマンドによるASAへの接続を行う
- コマンド(Firepower 4100/9300)によるFXOS CLIからのアクセス:

connect module <x> [console|telnet], xはスロットIDで、asaに接続します

- 仮想ASAの場合、ASAへの直接SSHアクセス、またはハイパーバイザまたはクラウドUIから のコンソールアクセス
- 2. show versionコマンドを実行します。

ciscoasa# show version **Cisco Adaptive Security Appliance Software Version 9.17(1)** SSP Operating System Version 2.11(1.154) Device Manager Version 7.17(1)

Compiled on Tue 30-Nov-21 19:37 GMT by builders System image file is "disk0:/mnt/boot/installables/switch/fxos-k8-fp2k-npu.2.11.1.154.SPA" Config file at boot was "startup-config"

ciscoasa up 4 hours 40 mins Start-up time 1 sec

#### ASA SNMP

SNMPを使用してASAソフトウェアバージョンを確認するには、次の手順を実行します。

1. SNMPが設定され、有効になっていることを確認します。

2. SNMPクライアントを使用してOID SNMPv2-MIB::sysDescr.0またはOID .1.3.6.1.2.1.1.1.0:

# **snmpwalk -v2c -c cisco123 192.0.2.2 SNMPv2-MIB::sysDescr.0** SNMPv2-MIB::sysDescr.0 = STRING: **Cisco Adaptive Security Appliance Version 9.17(1)**

# **snmpwalk -v2c -c cisco123 192.0.2.2 SNMPv2-MIB::sysDescr.0 .1.3.6.1.2.1.1.1.0** SNMPv2-MIB::sysDescr.0 = **Cisco Adaptive Security Appliance Version 9.17(1)**

#### ASA show-techファイル

Cisco適応型セキュリティアプライアンスソフトウェアのバージョン文字列で行を検索します。

**Cisco Adaptive Security Appliance Software Version 9.17(1)** SSP Operating System Version 2.11(1.154) Device Manager Version 7.17(1) ...

#### FCM UI

セクションの手順に従います.

#### FXOS CLI

セクションの手順に従います。

### FXOS REST-API

セクションの手順に従います。

### FXOSシャーシshow-techファイル

セクションの手順に従います。

# Firepowerモジュールソフトウェアバージョン

ASAのFirepowerモジュールは、古いSourcefireモジュールまたはSFRの新しい名前です。

ソフトウェアバージョンは、次のオプションを使用して確認できます。

- $\bullet$  FMC UI
- FMC REST-API
- FirepowerモジュールCLI
- Firepowerモジュールのトラブルシューティングファイル
- ASA CLI
- ASA show-techファイル

#### FMC UI

セクションの手順に従います。

#### FMC REST-API

セクションの手順に従います。

#### FirepowerモジュールCLI

次の手順に従って、モジュールCLIでFirepowerモジュールソフトウェアのバージョンを確認しま す。

1. SSH経由またはASA CLIからsession sfrコマンド経由でモジュールに接続します。

2. show versionコマンドを実行します。

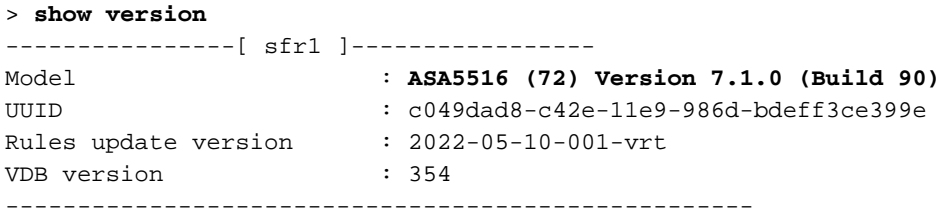

### Firepowerモジュールのトラブルシューティングファイル

次の手順に従って、モジュールトラブルシューティングファイルのFirepowerモジュールソフトウ ェアのバージョンを確認します。

- トラブルシュートファイルを開き、フォルダ<filename>-troubleshoot .tar/results- 1. <date>--xxxxx/command-outputs/に移動します。
- 2. ファイルusr-local-sf-bin-sfcli.pl show version.outputを開き、Model:

#### # **pwd**

/var/tmp/results-05-12-2022--199172/command-outputs # **cat** "**usr-local-sf-bin-sfcli.pl show version.output**" ----------------[ sfr1 ]----------------- Model : **ASA5516 (72) Version 7.1.0 (Build 90)** UUID : c049dad8-c42e-11e9-986d-bdeff3ce399e LSP version : 2022-05-10-001-vrt VDB version : 354 ----------------------------------------------------

#### ASA CLI

ASA CLIでshow module sfr detailsコマンドを実行し、ソフトウェアのバージョンを確認します。

asa# **show module sfr details** Getting details from the Service Module, please wait...

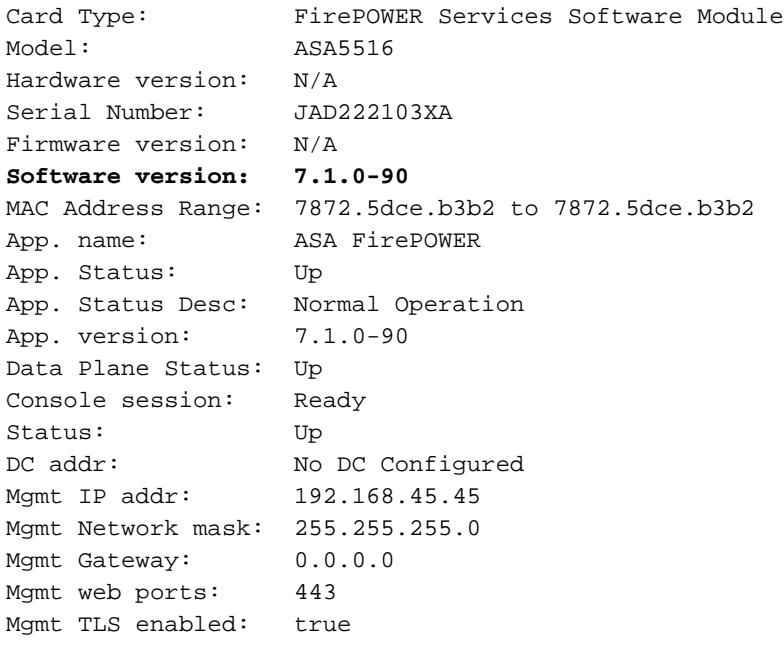

# ASA show-techファイル

show module sfr detail文字列を使用して行を検索します。

**------------------ show module sfr detail ------------------** Getting details from the Service Module, please wait...

Card Type: FirePOWER Services Software Module Model: ASA5516 Hardware version: N/A Serial Number: JAD222103XA

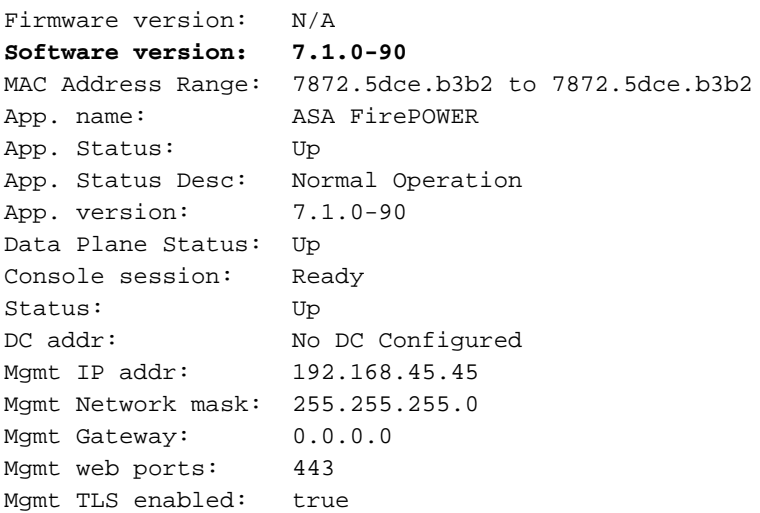

# Snort、VDB、およびSRUバージョンの確認

# ディープパケットインスペクションエンジン(Snort)バージョン

Snortバージョンは、次のオプションを使用して確認できます。

- $\bullet$  FMC UI
- $\cdot$  FMC REST-API
- FDM UI
- FDM REST API
- FTDまたはFirepowerモジュールのCLI
- FTDまたはFirepowerモジュールのトラブルシューティングファイル

#### FMC UI

FMC UIでFTD Snortバージョンを確認するには、次の手順を実行します。

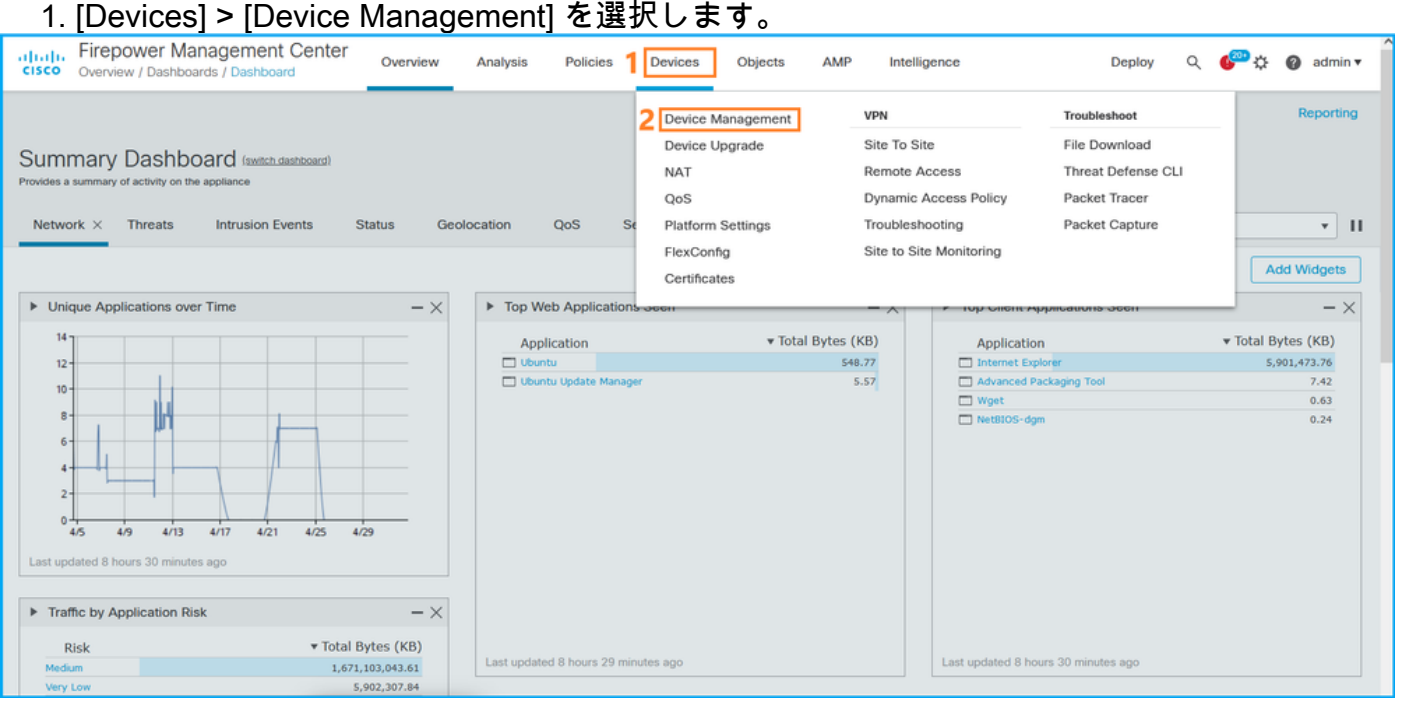

#### 2. Snortラベルを確認します。

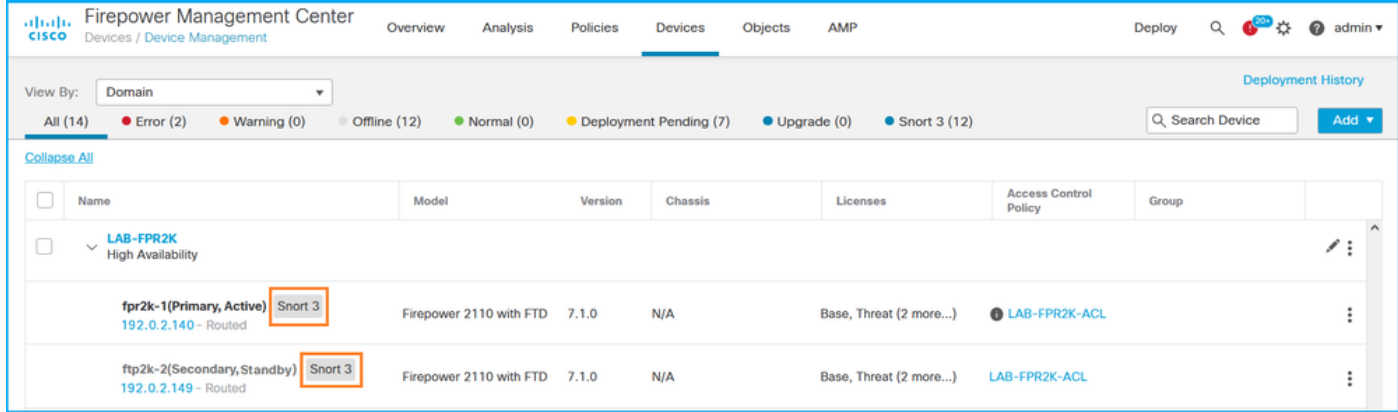

#### FMC REST-API

FMC REST-API経由でFTD Snortバージョンを確認するには、次の手順を実行します。REST-APIクライアントを使用して、ソフトウェアバージョンを確認します。この例では、curlを使用し ています。

1. 認証トークンを要求します。

**# curl -s -k -v -X POST 'https://192.0.2.1/api/fmc\_platform/v1/auth/generatetoken' -H 'Authentication: Basic' -u 'admin:Cisco123' | grep -i X-auth-access-token** <X-auth-access-token: **5d817ef7-f12f-4dae-b0c0-cd742d3bd2eb** 2.デバイスを含むドメインを特定します。REST APIクエリの大部分では、domainパラメータは 必須です。このクエリでX-auth-access-tokenを使用して、ドメインのリストを取得します。

# **curl -s -k -X 'GET' 'https://192.0.2.1/api/fmc\_platform/v1/info/domain' -H 'accept: application/json' -H 'X-auth-access-token: 5d817ef7-f12f-4dae-b0c0-cd742d3bd2eb' | python -m json.tool**

```
{
     "items": [
          {
               "name": "Global",
              "type": "Domain",
              "uuid": "e276abec-e0f2-11e3-8169-6d9ed49b625f"
          },
          {
               "name": "Global/domain1",
               "type": "Domain",
               "uuid": "ef0cf3e9-bb07-8f66-5c4e-000000000001"
          },
\left\{ \begin{array}{c} \end{array} \right. "name": "Global/domain2",
               "type": "Domain",
               "uuid": "341a8f03-f831-c364-b751-000000000001"
          }
     ],
     "links": {
          "self": "https://192.0.2.1/api/fmc_platform/v1/info/domain?offset=0&limit=25"
     },
      "paging": {
          "count": 3,
          "limit": 25,
```

```
 "offset": 0,
           "pages": 1
      }
}
```
### 3.ドメインUUIDを使用して、デバイスレコードを照会します。

```
000000000001/devices/devicerecords' -H 'accept: application/json' -H 'X-auth-access-token:
5d817ef7-f12f-4dae-b0c0-cd742d3bd2eb' | python -m json.tool
{
     "items": [
         {
             "id": "a4752f3c-86cc-11e9-8c9a-a3c958bed664",
             "links": {
                  "self": "https://192.0.2.1/api/fmc_config/v1/domain/ef0cf3e9-bb07-8f66-5c4e-
000000000001/devices/devicerecords/a4752f3c-86cc-11e9-8c9a-a3c958bed664"
             },
             "name": "fw1.lab.local",
             "type": "Device"
         },
         {
             "id": "05e9799c-94fc-11ea-ad33-a0032ddb0251",
             "links": {
                  "self": "https://192.0.2.1/api/fmc_config/v1/domain/ef0cf3e9-bb07-8f66-5c4e-
000000000001/devices/devicerecords/05e9799c-94fc-11ea-ad33-a0032ddb0251"
             },
             "name": "fw2.lab.local",
             "type": "Device"
         },
         {
             "id": "c8bef462-49f7-11e8-b2fb-ad9838c6ed90",
             "links": {
                 "self": "https://192.0.2.1/api/fmc_config/v1/domain/ef0cf3e9-bb07-8f66-5c4e-
000000000001/devices/devicerecords/c8bef462-49f7-11e8-b2fb-ad9838c6ed90"
             },
             "name": "fw3.lab.local",
             "type": "Device"
         },
         {
             "id": "3c41913a-b27b-11eb-b131-d2e2ce2a368d",
             "links": {
                 "self": "https://192.0.2.1/api/fmc_config/v1/domain/ef0cf3e9-bb07-8f66-5c4e-
000000000001/devices/devicerecords/3c41913a-b27b-11eb-b131-d2e2ce2a368d"
             },
             "name": "fw4.lab.local",
             "type": "Device"
         },
         {
             "id": "48f7f37c-8cf0-11e9-bf41-fb2d7b740db7",
             "links": {
                  "self": "https://192.0.2.1/api/fmc_config/v1/domain/ef0cf3e9-bb07-8f66-5c4e-
000000000001/devices/devicerecords/48f7f37c-8cf0-11e9-bf41-fb2d7b740db7"
             },
             "name": "fw5.lab.local",
             "type": "Device"
         },
         {
             "id": "0b1a9c94-8ba8-11ec-b2fd-93263934908d",
             "links": {
```
# **curl -s -k -X 'GET' 'https://192.0.2.1/api/fmc\_config/v1/domain/ef0cf3e9-bb07-8f66-5c4e-**

```
 "self": "https://192.0.2.1/api/fmc_config/v1/domain/ef0cf3e9-bb07-8f66-5c4e-
000000000001/devices/devicerecords/0b1a9c94-8ba8-11ec-b2fd-93263934908d"
             },
             "name": "fpr2k-1",
             "type": "Device"
         },
```
#### 4.この要求では、ドメインUUIDとデバイス/コンテナUUIDを使用します。

# **curl -s -k -X GET 'https://192.0.2.1/api/fmc\_config/v1/domain/ef0cf3e9-bb07-8f66-5c4e-000000000001/devices/devicerecords/0b1a9c94-8ba8-11ec-b2fd-93263934908d' -H 'X-auth-accesstoken: 5d817ef7-f12f-4dae-b0c0-cd742d3bd2eb ' | python -m json.tool | grep -i snort**

```
 "snortVersion": "3.1.7.1-108",
 "snortEngine": "SNORT3",
```
#### FDM UI

FDM UIでFTD Snortバージョンを確認するには、次の手順に従います。

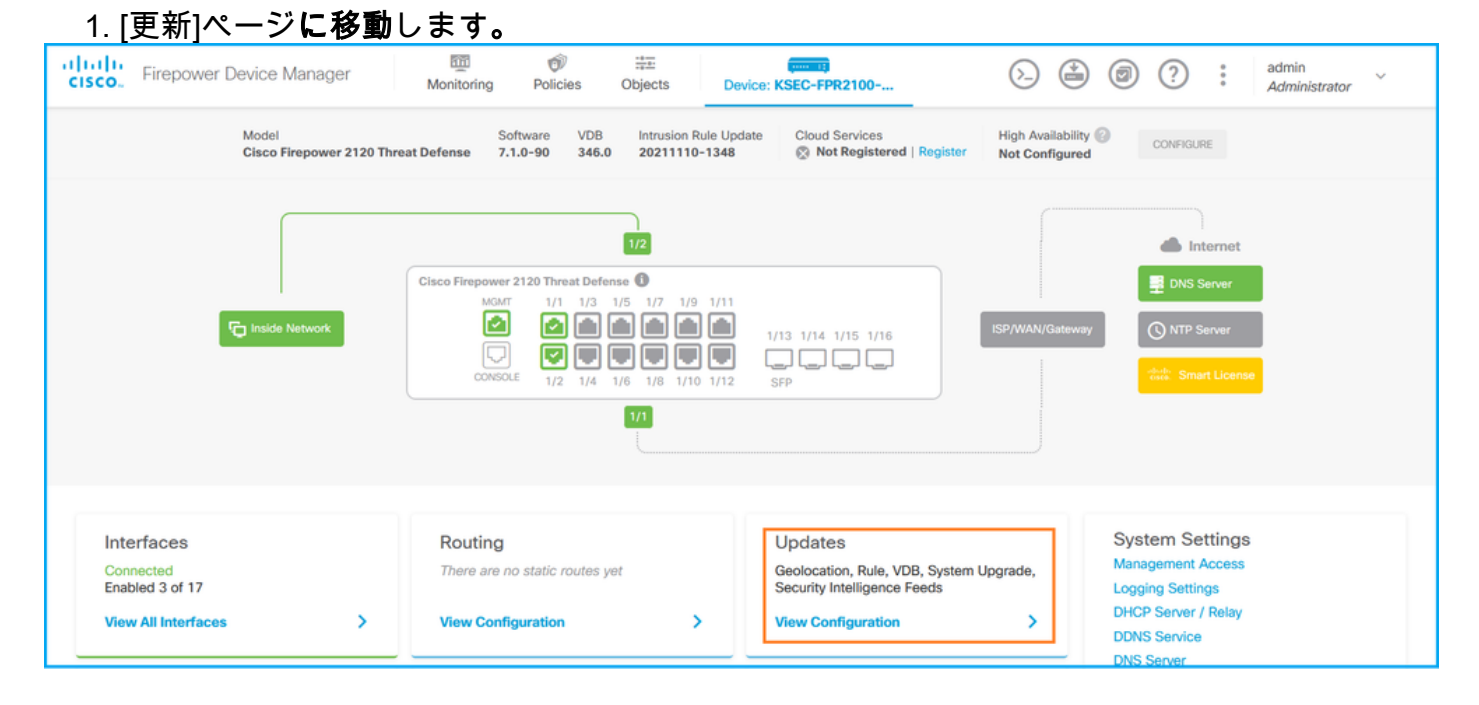

2. Snortインスペクションエンジンをチェック:

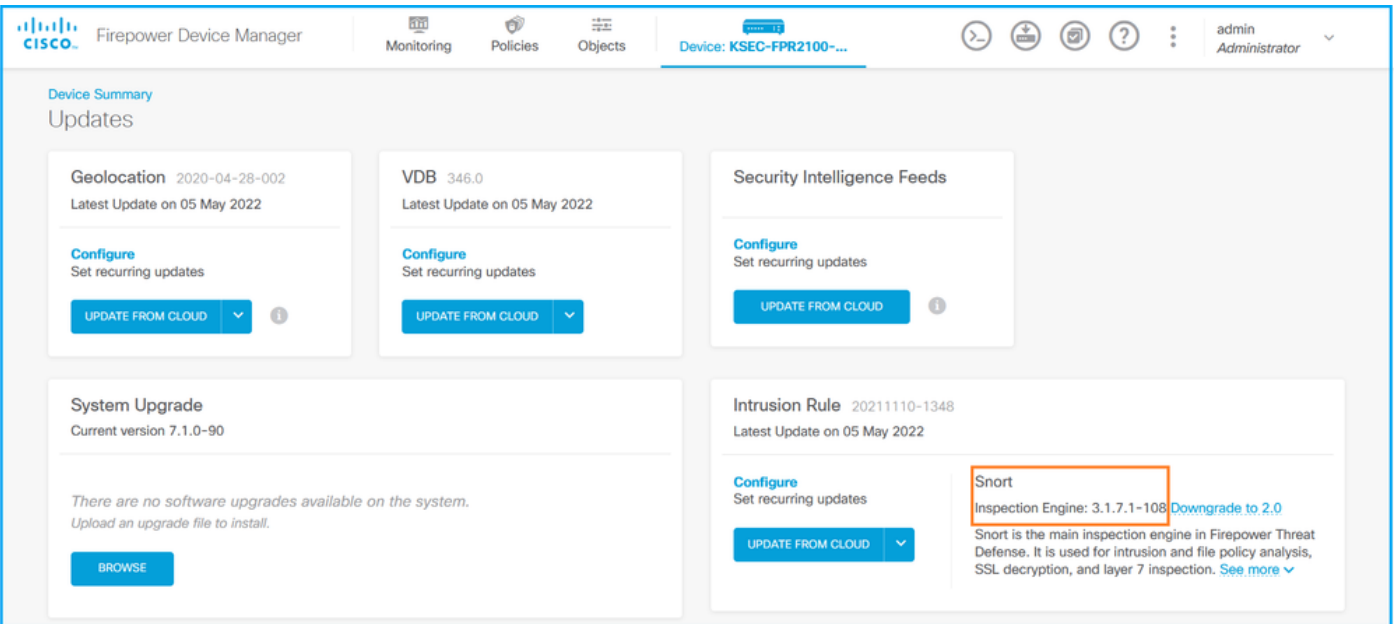

#### FDM REST API

FDM REST-API要求を介してSnortバージョンを確認するには、次の手順に従います。REST-APIクライアントを使用して、ソフトウェアバージョンを確認します。この例では、curlを使用し ています。

1. 認証トークンを要求します。

```
# curl -k -X POST --header 'Content-Type: application/json' --header 'Accept: application/json'
-d '{ "grant_type": "password", "username": "admin", "password": "Admin#1324" }'
'https://192.0.2.2/api/fdm/latest/fdm/token'
{ 
"access_token":
"eyJhbGciOiJIUzI1NiJ9.eyJpYXQiOjE2NTIyNDk5NTcsInN1YiI6ImFkbWluIiwianRpIjoiNDk3MmRjNjAtZDBmMi0xMW
VjLTk4ZWMtNDdlZTQwODkwMDVjIiwibmJmIjoxNjUyMjQ5OTU3LCJleHAiOjE2NTIyNTE3NTcsInJlZnJlc2hUb2tlbkV4cG
lyZXNBdCI6MTY1MjI1MjM1NzQ1NywidG9rZW5UeXBlIjoiSldUX0FjY2VzcyIsInVzZXJVdWlkIjoiYTU3ZGVmMjgtY2M3MC
0xMWVjLTk4ZWMtZjk4ODExNjNjZWIwIiwidXNlclJvbGUiOiJST0xFX0FETUlOIiwib3JpZ2luIjoicGFzc3dvcmQiLCJ1c2
VybmFtZSI6ImFkbWluIn0.lJLmHddJ2jaVRmpdXF6qg48qdBcyRuit94DLobCJ9LI",
"expires_in": 1800, 
"refresh_expires_in": 2400, 
"refresh_token":
"eyJhbGciOiJIUzI1NiJ9.eyJpYXQiOjE2NTIzOTQxNjksInN1YiI6ImFkbWluIiwianRpIjoiMGU0NGIxYzQtZDI0Mi0xMW
VjLTk4ZWMtYTllOTlkZGMwN2Y0IiwibmJmIjoxNjUyMzk0MTY5LCJleHAiOjE2NTIzOTY1NjksImFjY2Vzc1Rva2VuRXhwaX
Jlc0F0IjoxNjUyMzk1OTY5MDcwLCJyZWZyZXNoQ291bnQiOi0xLCJ0b2tlblR5cGUiOiJKV1RfUmVmcmVzaCIsInVzZXJVdW
lkIjoiYTU3ZGVmMjgtY2M3MC0xMWVjLTk4ZWMtZjk4ODExNjNjZWIwIiwidXNlclJvbGUiOiJST0xFX0FETUlOIiwib3JpZ2
luIjoicGFzc3dvcmQiLCJ1c2VybmFtZSI6ImFkbWluIn0.Avga0-isDjQB527d3QWZQb7AS4a9ea5wlbYUn-A9aPw", 
"token_type": "Bearer"
}
2.このクエリでaccess_token値を使用します。
# curl -s -k -X GET -H 'Accept: application/json' -H 'Authorization: Bearer
eyJhbGciOiJIUzI1NiJ9.eyJpYXQiOjE2NTI0NDU3ODksInN1YiI6ImFkbWluIiwianRpIjoiM2U1Njg0YjYtZDJiYS0xMWV
jLTk4ZWMtZGI2YjRiYTM1MTU2IiwibmJmIjoxNjUyNDQ1Nzg5LCJleHAiOjE2NTI0NDc1ODksInJlZnJlc2hUb2tlbkV4cGl
yZXNBdCI6MTY1MjQ0ODE4OTMyNSwidG9rZW5UeXBlIjoiSldUX0FjY2VzcyIsInVzZXJVdWlkIjoiYTU3ZGVmMjgtY2M3MC0
```
**xMWVjLTk4ZWMtZjk4ODExNjNjZWIwIiwidXNlclJvbGUiOiJST0xFX0FETUlOIiwib3JpZ2luIjoicGFzc3dvcmQiLCJ1c2V ybmFtZSI6ImFkbWluIn0.kXtsUu3\_WWtOWu9w0mSDfJjwcyiVCa5dgyzNjCGnlF4'**

**'https://10.62.148.181/api/fdm/v6/operational/systeminfo/default' | grep -i snort**

```
"snortVersion" : { "snortVersion" : "3.1.7.1-108",
"snortPackage" : "/ngfw/var/sf/snort-3.1.7.1-108/snort-75-3.1.7.1-108-daq14.tar.bz2",
"type" : "snortversion
```
### FTDまたはFirepower CLI

FTD CLIで、show snort3 statusコマンドを実行します。

> **show snort3 status Currently running Snort 3** FirepowerモジュールはSnort 2のみをサポートします。

#### FTDまたはFirepowerモジュールのトラブルシューティングファイル

FTDトラブルシューティングファイルのSnortバージョンを確認するには、次の手順を実行します 。

- トラブルシューティングファイルを開き、フォルダ<filename>-troubleshoot .tar/results- 1. <date>—xxxxx/command-outputsに移動します
- 2. usr-local-sf-bin-sfcli.pl show snort3.outputファイルを開きます。

# **pwd**

```
/var/tmp/results-05-06-2022--163203/command-outputs
# cat "usr-local-sf-bin-sfcli.pl show snort3.output"
Output of /ngfw/usr/local/sf/bin/sfcli.pl show snort3:
Currently running Snort 3
FirepowerモジュールはSnort 2のみをサポートします。
```
# 脆弱性データベース(VDB)バージョン

VDBのバージョンは、次のオプションを使用して確認できます。

- $\bullet$  FMC UI
- $\cdot$  FMC REST-API
- FMCトラブルシューティングファイル
- $\bullet$  FDM UI
- FDM REST API
- $\cdot$  FTD CLI
- FTDまたはFirepowerモジュールのトラブルシューティングファイル

#### FMC UI

FMC UIでVDBのバージョンを確認するには、次の手順を実行します。

1. [Help] > [About]を選択します。

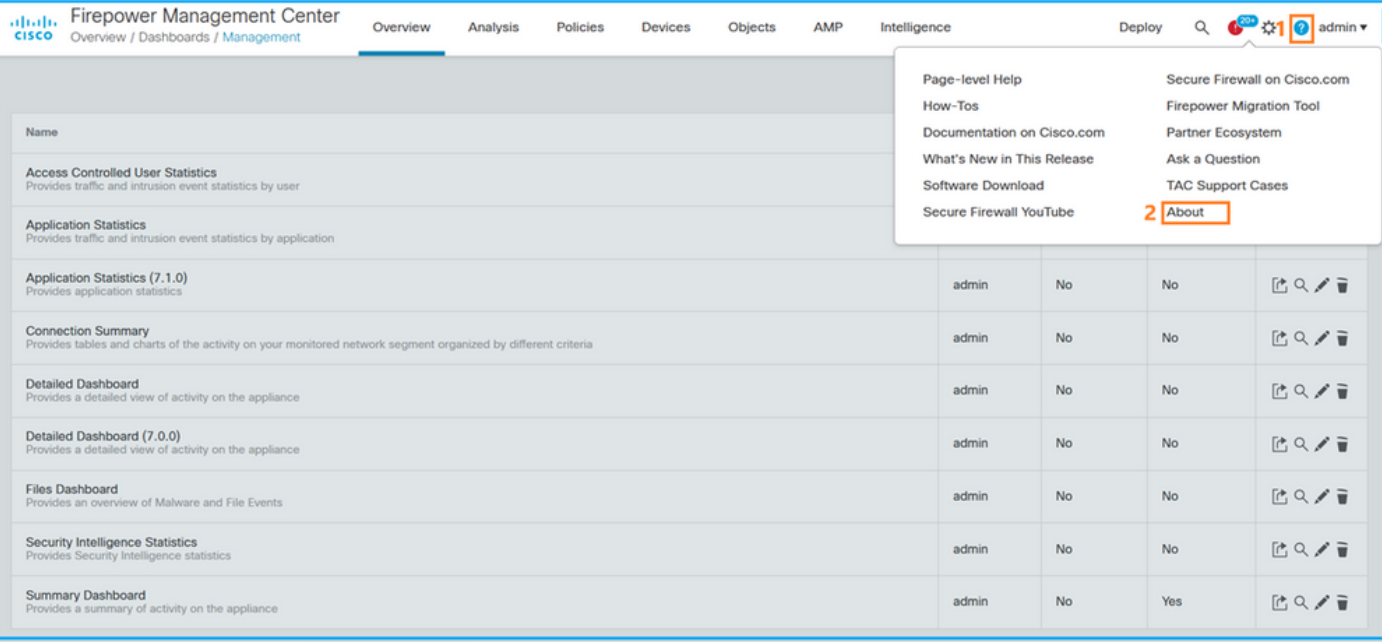

# 2. VDBのバージョンの確認:

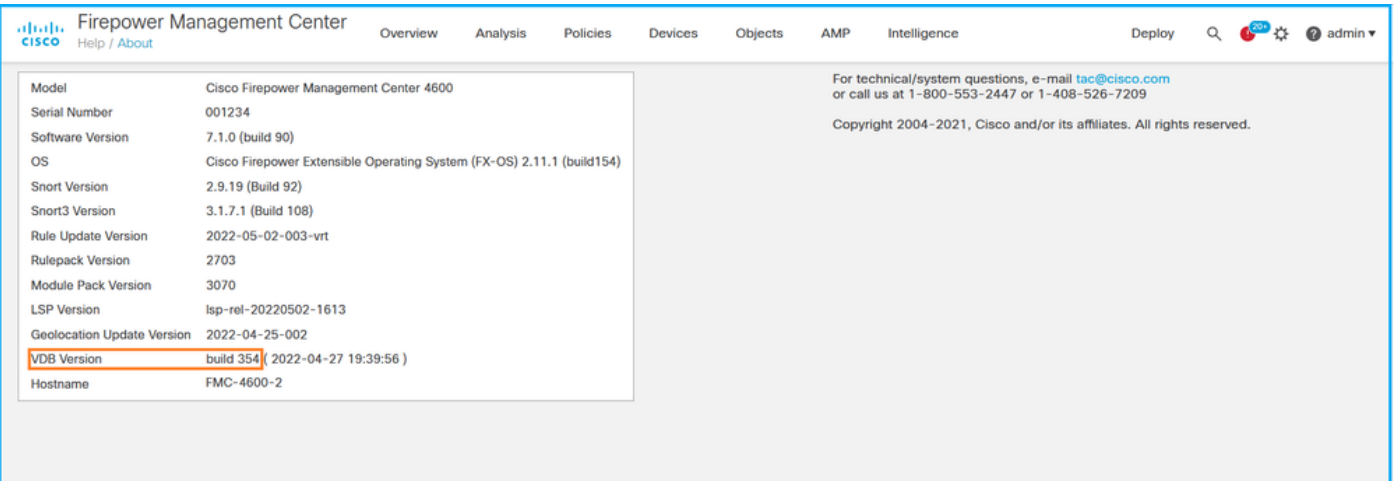

# FMC CLI

FMC CLIでVDBのバージョンを確認するには、次の手順を実行します。

- 1. SSHまたはコンソール接続でFMCにアクセスします。
- 2. show versionコマンドを実行します。

#### > **show version**

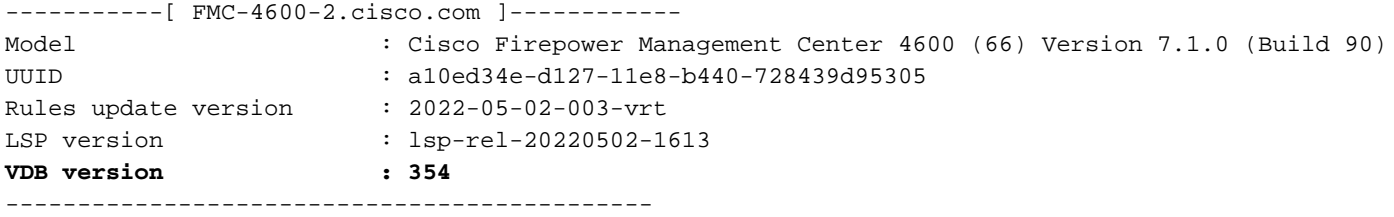

# FMC REST-API

FMC REST-APIを使用してVDBのバージョンを確認するには、次の手順を実行します。REST-APIクライアントを使用して、ソフトウェアバージョンを確認します。この例では、curlを使用し

```
ています。
```
1. 認証トークンを要求します。

```
# curl -s -k -v -X POST 'https://192.0.2.1/api/fmc_platform/v1/auth/generatetoken' -H
'Authentication: Basic' -u 'admin:Cisco123' | grep -i X-auth-access-token
<X-auth-access-token: 7acdb34c-ea85-47bf-83fe-d77b63f012da
2.デバイスを含むドメインを特定します。REST APIクエリの大部分では、domainパラメータは
必須です。このクエリでX-auth-access-tokenを使用して、ドメインのリストを取得します。
```

```
# curl -s -k -X GET 'https://192.0.2.1/api/fmc_platform/v1/info/serverversion' -H 'X-auth-
access-token: 7acdb34c-ea85-47bf-83fe-d77b63f012da' | python -m json.tool
{
     "items": [
         {
             "geoVersion": "2022-05-09-001",
             "lspVersion": "lsp-rel-20220510-1044",
             "serverVersion": "7.1.0 (build 90)",
             "sruVersion": "2022-05-10-001-vrt",
             "type": "ServerVersion",
             "vdbVersion": "build 354 ( 2022-04-27 19:39:56 )"
         }
     ],
     "links": {
         "self": "https://10.62.184.21/api/fmc_platform/v1/info/serverversion?offset=0&limit=25"
     },
     "paging": {
         "count": 1,
         "limit": 25,
         "offset": 0,
         "pages": 1
     }
}
```
FMCトラブルシューティングファイル

FMCトラブルシューティングファイルのVDBバージョンを確認するには、次の手順を実行します  $\Omega$ 

- トラブルシューティングファイルを開き、フォルダ<filename>-troubleshoot .tar/results- 1. <date>—xxxxxx/dir-archives/etc/sf/.versiondbに移動します
- 2. vdb.confファイルを開き、キーCURRENT\_BUILDを持つ行を探します。

# **pwd** /var/tmp/results-05-06-2022--199172/dir-archives/etc/sf/.versiondb # **cat vdb.conf** CURRENT\_VERSION=4.5.0 **CURRENT\_BUILD=344** CURRENT\_APPID\_VER=82 CURRENT\_NAVL\_VER=106

#### FDM UI

メインページでVDBをチェックします。

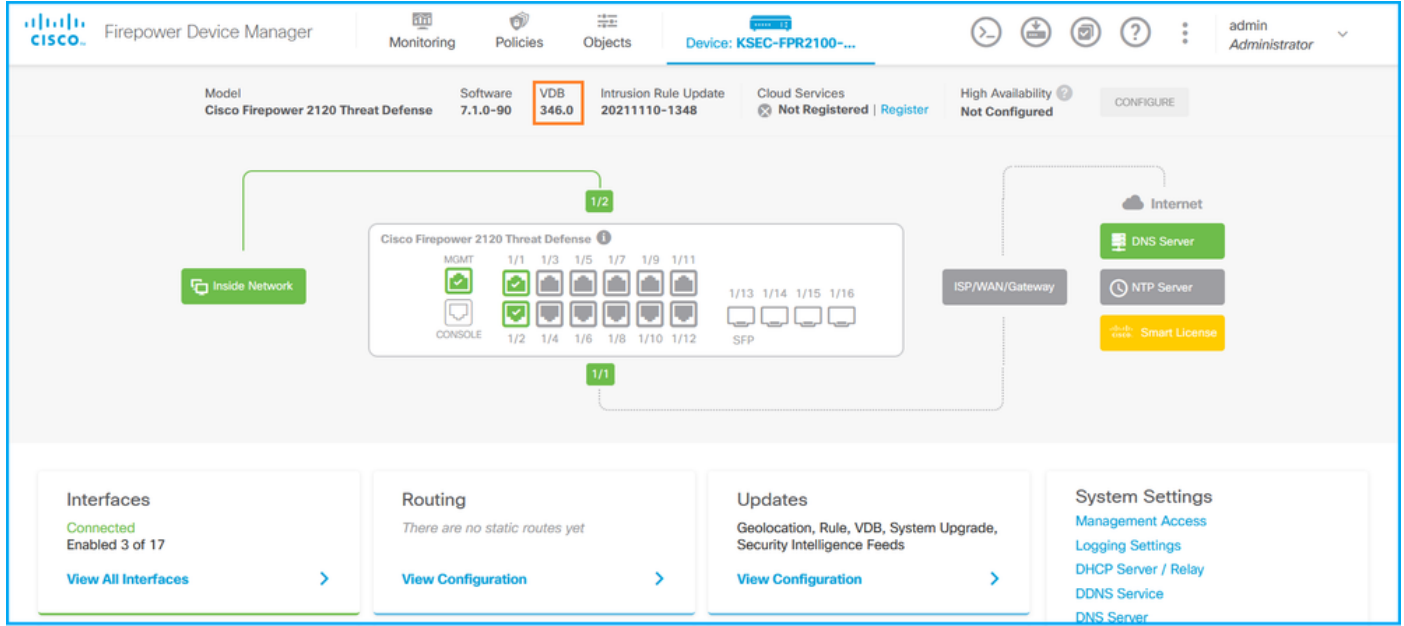

#### FDM REST API

FDM REST-API要求を介してVDBのバージョンを確認するには、次の手順に従います。REST-APIクライアントを使用して、ソフトウェアバージョンを確認します。この例では、curlを使用し ています。

1. 認証トークンを要求します。

```
# curl -k -X POST --header 'Content-Type: application/json' --header 'Accept: application/json'
-d '{ "grant_type": "password", "username": "admin", "password": "Admin#1324" }'
'https://192.0.2.2/api/fdm/latest/fdm/token'
{ 
"access_token":
"eyJhbGciOiJIUzI1NiJ9.eyJpYXQiOjE2NTIyNDk5NTcsInN1YiI6ImFkbWluIiwianRpIjoiNDk3MmRjNjAtZDBmMi0xMW
VjLTk4ZWMtNDdlZTQwODkwMDVjIiwibmJmIjoxNjUyMjQ5OTU3LCJleHAiOjE2NTIyNTE3NTcsInJlZnJlc2hUb2tlbkV4cG
lyZXNBdCI6MTY1MjI1MjM1NzQ1NywidG9rZW5UeXBlIjoiSldUX0FjY2VzcyIsInVzZXJVdWlkIjoiYTU3ZGVmMjgtY2M3MC
0xMWVjLTk4ZWMtZjk4ODExNjNjZWIwIiwidXNlclJvbGUiOiJST0xFX0FETUlOIiwib3JpZ2luIjoicGFzc3dvcmQiLCJ1c2
VybmFtZSI6ImFkbWluIn0.lJLmHddJ2jaVRmpdXF6qg48qdBcyRuit94DLobCJ9LI",
"expires_in": 1800, 
"refresh_expires_in": 2400, 
"refresh_token":
"eyJhbGciOiJIUzI1NiJ9.eyJpYXQiOjE2NTIzOTQxNjksInN1YiI6ImFkbWluIiwianRpIjoiMGU0NGIxYzQtZDI0Mi0xMW
VjLTk4ZWMtYTllOTlkZGMwN2Y0IiwibmJmIjoxNjUyMzk0MTY5LCJleHAiOjE2NTIzOTY1NjksImFjY2Vzc1Rva2VuRXhwaX
Jlc0F0IjoxNjUyMzk1OTY5MDcwLCJyZWZyZXNoQ291bnQiOi0xLCJ0b2tlblR5cGUiOiJKV1RfUmVmcmVzaCIsInVzZXJVdW
lkIjoiYTU3ZGVmMjgtY2M3MC0xMWVjLTk4ZWMtZjk4ODExNjNjZWIwIiwidXNlclJvbGUiOiJST0xFX0FETUlOIiwib3JpZ2
luIjoicGFzc3dvcmQiLCJ1c2VybmFtZSI6ImFkbWluIn0.Avga0-isDjQB527d3QWZQb7AS4a9ea5wlbYUn-A9aPw", 
"token_type": "Bearer"
}
2.このクエリでaccess_token値を使用します。
# curl -s -k -X GET -H 'Accept: application/json' -H 'Authorization: Bearer
eyJhbGciOiJIUzI1NiJ9.eyJpYXQiOjE2NTI0NDU3ODksInN1YiI6ImFkbWluIiwianRpIjoiM2U1Njg0YjYtZDJiYS0xMWV
jLTk4ZWMtZGI2YjRiYTM1MTU2IiwibmJmIjoxNjUyNDQ1Nzg5LCJleHAiOjE2NTI0NDc1ODksInJlZnJlc2hUb2tlbkV4cGl
yZXNBdCI6MTY1MjQ0ODE4OTMyNSwidG9rZW5UeXBlIjoiSldUX0FjY2VzcyIsInVzZXJVdWlkIjoiYTU3ZGVmMjgtY2M3MC0
xMWVjLTk4ZWMtZjk4ODExNjNjZWIwIiwidXNlclJvbGUiOiJST0xFX0FETUlOIiwib3JpZ2luIjoicGFzc3dvcmQiLCJ1c2V
ybmFtZSI6ImFkbWluIn0.kXtsUu3_WWtOWu9w0mSDfJjwcyiVCa5dgyzNjCGnlF4'
'https://10.62.148.181/api/fdm/v6/operational/systeminfo/default' | grep -i vdb
```

```
 "lastSuccessVDBDate" : "2022-05-05 12:44:09Z",
 "vdbCurrentVersion" : "346",
 "vdbCurrentBuild" : "0",
 "vdbReleaseDate" : "2021-08-24 21:48:15",
 "type" : "vdbversion"
```
#### FTDまたはFirepowerモジュールのCLI

FTD CLIまたはFirepowerモジュール(SFR)CLIでVDBのバージョンを確認するには、次の手順を実 行します。

- 1. SSHまたはコンソール接続を介してFTDにアクセスします。Firepowerモジュールの場合は 、SSHを介してモジュールにアクセスするか、ASA CLIからsession sfrコマンドを使用して モジュールにアクセスします。
- 2. CLIでshow versionコマンドを実行します。

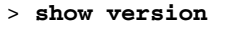

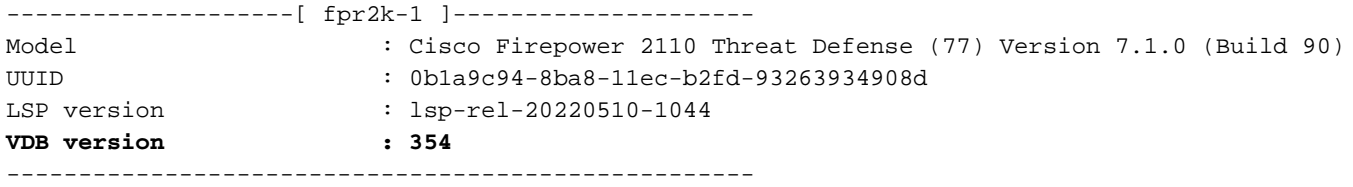

#### > **show version**

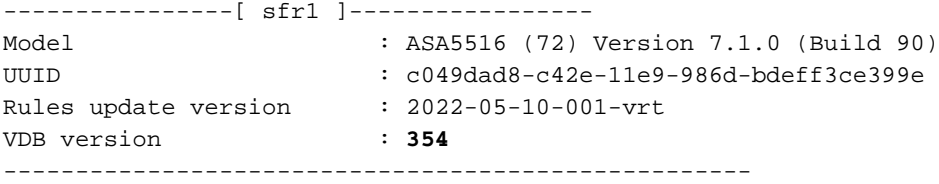

#### FTDまたはFirepowerモジュールのトラブルシューティングファイル

次の手順に従って、FTDまたはFirepowerモジュールのトラブルシューティングファイルのVDBバ ージョンを確認します。

- トラブルシューティングファイルを開き、フォルダ<filename>-troubleshoot.tar/results- 1. <date>—xxxxxx/command-outputs/に移動します
- ファイルusr-local-sf-bin-sfcli.pl show version.outputを開き、VDBのバージョンを含む行を探 2. します。

# **pwd** /var/tmp/results-05-06-2022--163203/command-outputs/ # **cat "usr-local-sf-bin-sfcli.pl show version.output"** --------------------[ fpr2k-1 ]--------------------- Model : Cisco Firepower 2110 Threat Defense (77) Version 7.1.0 (Build 90) UUID : 0b1a9c94-8ba8-11ec-b2fd-93263934908d LSP version : lsp-rel-20220510-1044 **VDB version : 354** ----------------------------------------------------

# **pwd**

/var/tmp/results-05-12-2022--199172/command-outputs

# **cat** "**usr-local-sf-bin-sfcli.pl show version.output**"

----------------[ sfr1 ]----------------- Model : ASA5516 (72) Version 7.1.0 (Build 90) UUID : c049dad8-c42e-11e9-986d-bdeff3ce399e Rules update version : 2022-05-10-001-vrt VDB version : **354**  $-$ 

# 侵入ルール更新バージョン

侵入ルールの更新により、新しい侵入ルールとプリプロセッサのルール、インストールされたル ールの修正済み状態、および変更されたデフォルトの侵入ポリシー設定が提供されます。

Secure Rule Updates(SRU)はSnortバージョン2に適用され、Lightweight Security Package(LSP)アップデートはSnortバージョン3に適用されます。

SRU/LSPソフトウェアバージョンは、次のオプションを使用して確認できます。

- $\bullet$  FMC UI
- $\cdot$  FMC REST-API
- FMCトラブルシューティングファイル
- $\cdot$  FDM UI
- $\cdot$  FDM REST API
- FTDまたはFirepowerモジュールのCLI
- FTDまたはFirepowerモジュールのトラブルシューティングファイル

#### FMC UI

FMC UIでSRU/LSPバージョンを確認するには、次の手順を実行します。

#### 1. [Help] > [About]を選択します。

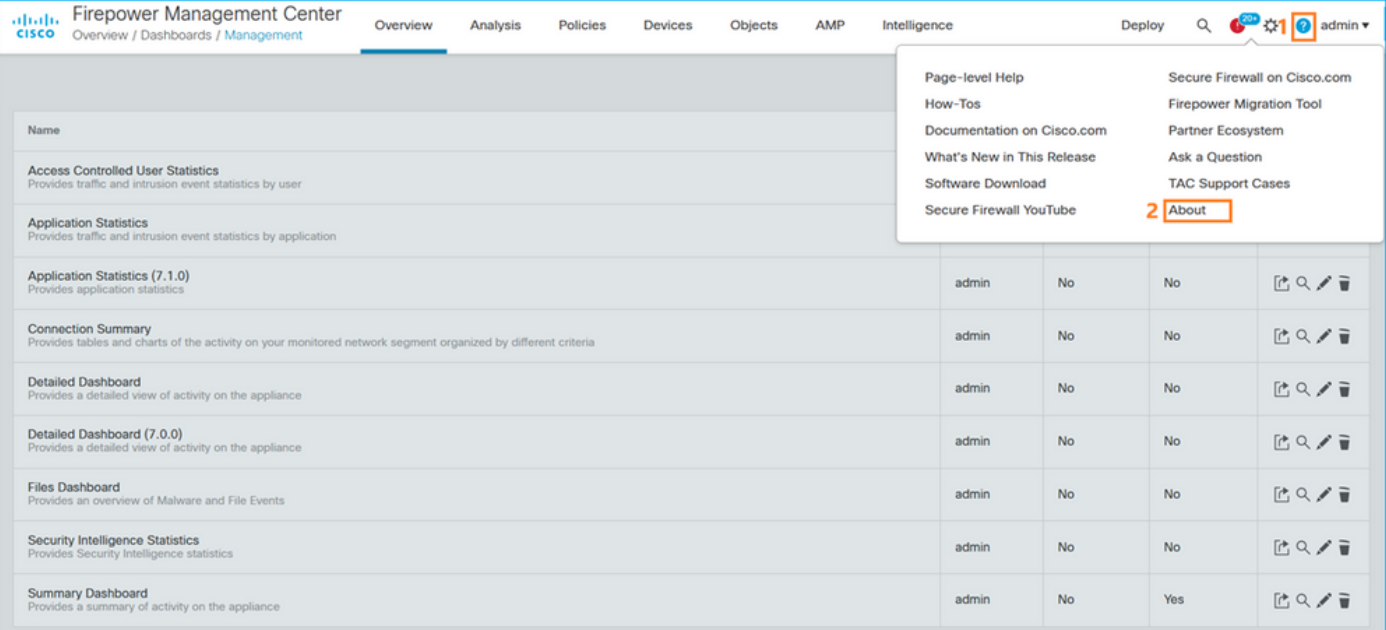

2.ルール更新バージョンとLSPバージョンを確認してください:

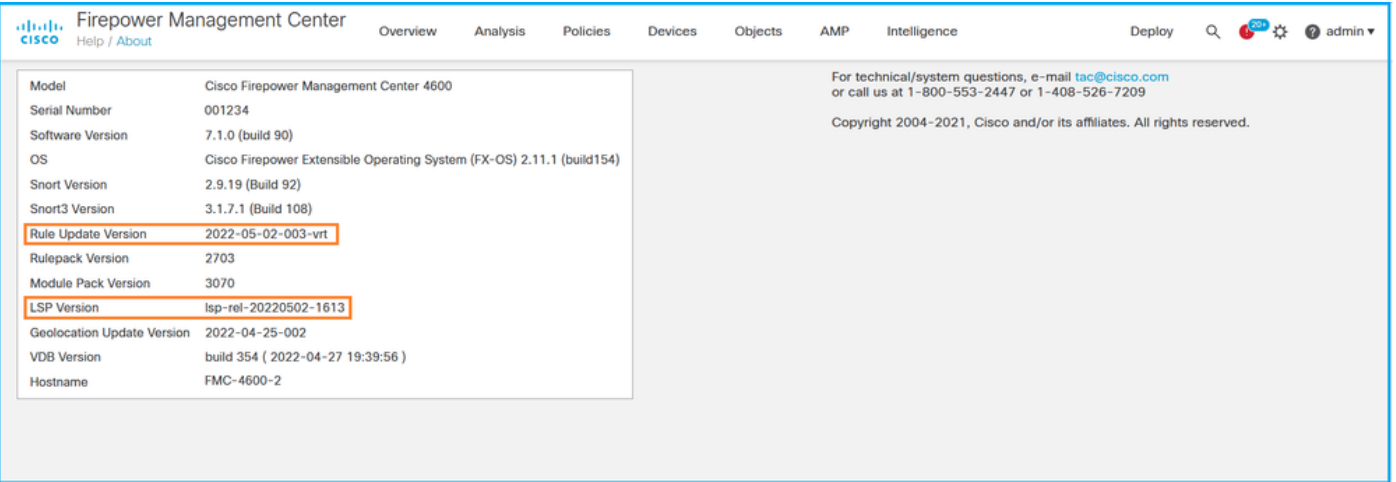

# FMC CLI

FMC CLIでSRU/LSPのバージョンを確認するには、次の手順を実行します。

- 1. SSHまたはコンソール接続でFMCにアクセスします。
- 2. CLIでshow versionコマンドを実行します。

#### > **show version**

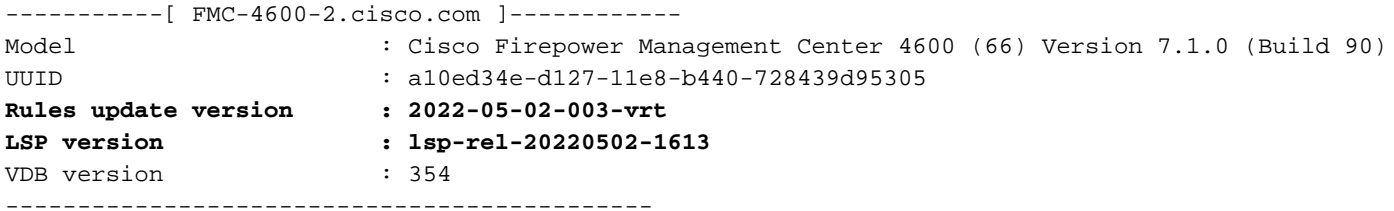

#### FMC REST-API

次の手順に従って、REST-API要求によってソフトウェアバージョンを確認します。REST-APIク ライアントを使用して、ソフトウェアバージョンを確認します。この例では、curlを使用してい ます。

1. 認証トークンを要求します。

# **curl -s -k -v -X POST 'https://192.0.2.1/api/fmc\_platform/v1/auth/generatetoken' -H 'Authentication: Basic' -u 'admin:Cisco123' | grep -i X-auth-access-token**

< **X-auth-access-token: 9408fe38-c25c-4472-b7e6-3571bb4e2b8d**

2.このクエリでX-auth-access-tokenを使用します。

```
# curl -s -k -X GET 'https://192.0.2.1/api/fmc_platform/v1/info/serverversion' -H 'X-auth-
access-token: 7acdb34c-ea85-47bf-83fe-d77b63f012da' | python -m json.tool
{
     "items": [
         {
             "geoVersion": "2022-05-09-001",
             "lspVersion": "lsp-rel-20220510-1044",
             "serverVersion": "7.1.0 (build 90)",
             "sruVersion": "2022-05-10-001-vrt",
```

```
 "type": "ServerVersion",
              "vdbVersion": "build 354 ( 2022-04-27 19:39:56 )"
         }
     ],
     "links": {
         "self": "https://10.62.184.21/api/fmc_platform/v1/info/serverversion?offset=0&limit=25"
     },
     "paging": {
         "count": 1,
         "limit": 25,
         "offset": 0,
         "pages": 1
     }
}
```
FMCトラブルシューティングファイル

FMCトラブルシューティングファイルのSRUバージョンを確認するには、次の手順を実行します  $\sim$ 

- トラブルシューティングファイルを開き、フォルダ<filename>.tar/results- 1. <date>--xxxxxx/dir-archives/etc/sf/に移動します
- 2. ファイルsru\_versions.confを開き、キーIntrusion\_Rules\_Updateを持つ行を探します。

```
# pwd
/var/tmp/results-05-06-2022--199172/dir-archives/etc/sf/
# cat sru_versions.conf
Intrusion_Rules_Update=2022-04-25-003-vrt
Rule_Pack=2699
Sourcefire_Decoder_Rule_Pack=2088
Sourcefire_Policy_Pack=2763
Module_Pack=3066
snort=2.9.16-4022
FMCトラブルシューティングファイルのLSPバージョンを確認するには、次の手順を実行します
\sim
```
- トラブルシューティングファイルを開き、フォルダ<filename>.tar/results- 1. <date>—xxxxxx/command-outputsに移動します
- 2. ファイルfind var-sf-lsp -maxdepth 2 -ls.outputを開き、/var/sf/lsp/active-lspの行を確認します

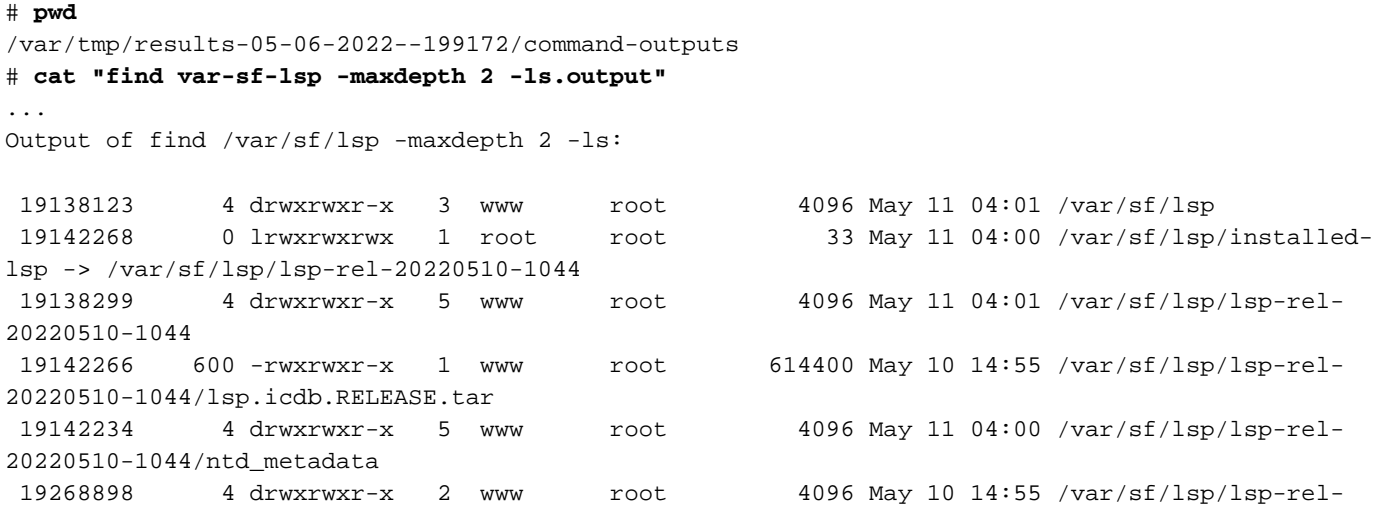

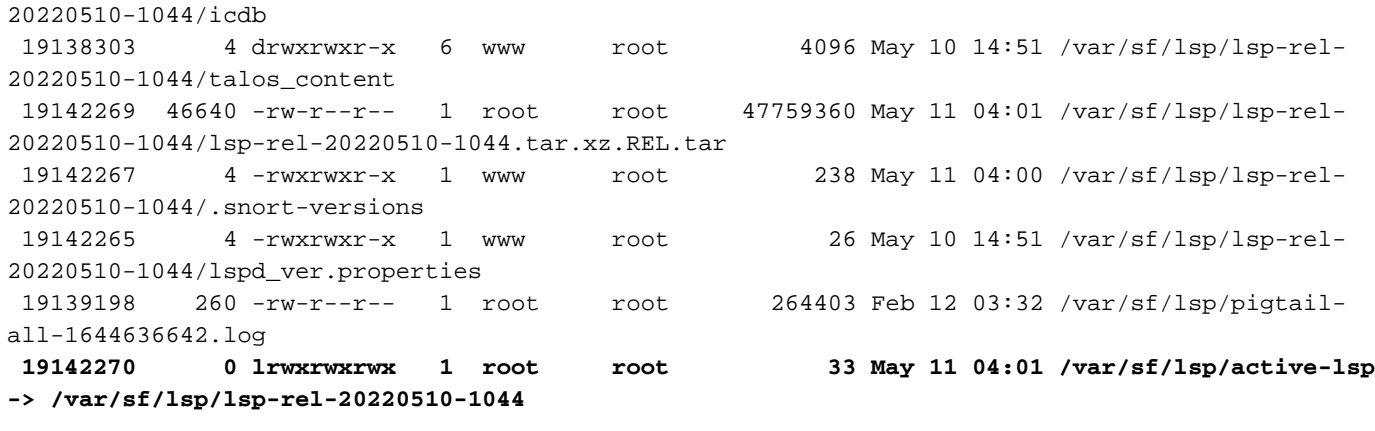

### FDM UI

メインページで、[Intrusion Rule Update:

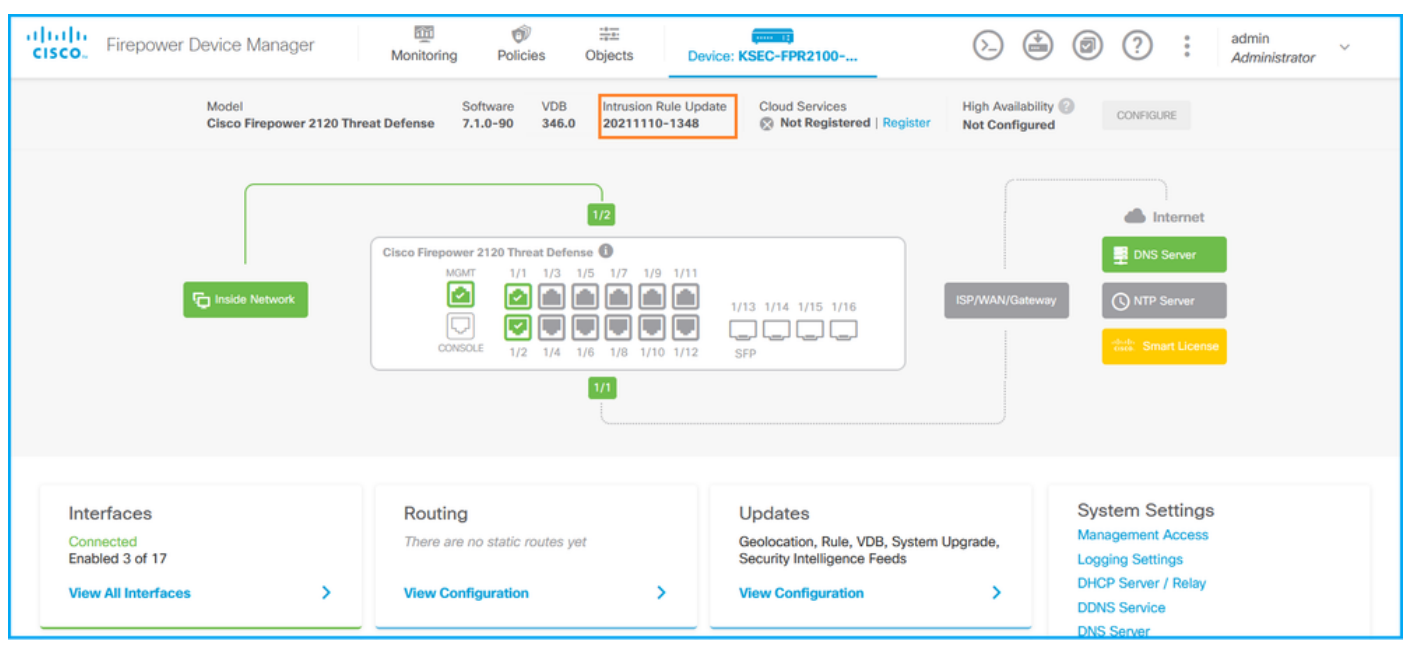

## FDM REST API

FDM REST-API要求を介してVDBのバージョンを確認するには、次の手順に従います。REST-APIクライアントを使用して、ソフトウェアバージョンを確認します。この例では、curlを使用し ています。

1. 認証トークンを要求します。

```
# curl -k -X POST --header 'Content-Type: application/json' --header 'Accept: application/json'
-d '{ "grant_type": "password", "username": "admin", "password": "Admin#1324" }'
'https://192.0.2.2/api/fdm/latest/fdm/token'
{ 
"access_token":
"eyJhbGciOiJIUzI1NiJ9.eyJpYXQiOjE2NTIyNDk5NTcsInN1YiI6ImFkbWluIiwianRpIjoiNDk3MmRjNjAtZDBmMi0xMW
VjLTk4ZWMtNDdlZTQwODkwMDVjIiwibmJmIjoxNjUyMjQ5OTU3LCJleHAiOjE2NTIyNTE3NTcsInJlZnJlc2hUb2tlbkV4cG
lyZXNBdCI6MTY1MjI1MjM1NzQ1NywidG9rZW5UeXBlIjoiSldUX0FjY2VzcyIsInVzZXJVdWlkIjoiYTU3ZGVmMjgtY2M3MC
0xMWVjLTk4ZWMtZjk4ODExNjNjZWIwIiwidXNlclJvbGUiOiJST0xFX0FETUlOIiwib3JpZ2luIjoicGFzc3dvcmQiLCJ1c2
VybmFtZSI6ImFkbWluIn0.lJLmHddJ2jaVRmpdXF6qg48qdBcyRuit94DLobCJ9LI",
"expires_in": 1800, 
"refresh_expires_in": 2400,
```
"refresh\_token":

```
"eyJhbGciOiJIUzI1NiJ9.eyJpYXQiOjE2NTIzOTQxNjksInN1YiI6ImFkbWluIiwianRpIjoiMGU0NGIxYzQtZDI0Mi0xMW
VjLTk4ZWMtYTllOTlkZGMwN2Y0IiwibmJmIjoxNjUyMzk0MTY5LCJleHAiOjE2NTIzOTY1NjksImFjY2Vzc1Rva2VuRXhwaX
Jlc0F0IjoxNjUyMzk1OTY5MDcwLCJyZWZyZXNoQ291bnQiOi0xLCJ0b2tlblR5cGUiOiJKV1RfUmVmcmVzaCIsInVzZXJVdW
lkIjoiYTU3ZGVmMjgtY2M3MC0xMWVjLTk4ZWMtZjk4ODExNjNjZWIwIiwidXNlclJvbGUiOiJST0xFX0FETUlOIiwib3JpZ2
luIjoicGFzc3dvcmQiLCJ1c2VybmFtZSI6ImFkbWluIn0.Avga0-isDjQB527d3QWZQb7AS4a9ea5wlbYUn-A9aPw", 
"token_type": "Bearer"
```

```
2.このクエリでaccess_token値を使用します。
```
}

```
# curl -s -k -X GET -H 'Accept: application/json' -H 'Authorization: Bearer
eyJhbGciOiJIUzI1NiJ9.eyJpYXQiOjE2NTI0NDU3ODksInN1YiI6ImFkbWluIiwianRpIjoiM2U1Njg0YjYtZDJiYS0xMWV
jLTk4ZWMtZGI2YjRiYTM1MTU2IiwibmJmIjoxNjUyNDQ1Nzg5LCJleHAiOjE2NTI0NDc1ODksInJlZnJlc2hUb2tlbkV4cGl
yZXNBdCI6MTY1MjQ0ODE4OTMyNSwidG9rZW5UeXBlIjoiSldUX0FjY2VzcyIsInVzZXJVdWlkIjoiYTU3ZGVmMjgtY2M3MC0
xMWVjLTk4ZWMtZjk4ODExNjNjZWIwIiwidXNlclJvbGUiOiJST0xFX0FETUlOIiwib3JpZ2luIjoicGFzc3dvcmQiLCJ1c2V
ybmFtZSI6ImFkbWluIn0.kXtsUu3_WWtOWu9w0mSDfJjwcyiVCa5dgyzNjCGnlF4'
'https://10.62.148.181/api/fdm/v6/operational/systeminfo/default' | grep -Ei "sru|lsp"
```

```
 "sruVersion" : {
  "sruVersion" : "20211110-1348",
 "lastSuccessSRUDate" : "2022-05-12 18:29:00Z",
  "lspVersions" : [ "20211110-1348" ],
  "type" : "sruversion"
```
#### FTDまたはFirepowerモジュールのCLI

FTD CLIまたはFirepowerモジュールのCLIでSRU/LSPのバージョンを確認するには、次の手順を 実行します。

- 1. SSHまたはコンソール接続を介してFTDにアクセスします。Firepowerモジュールの場合は 、SSHを介してモジュールにアクセスするか、ASA CLIからsession sfrコマンドを使用して モジュールにアクセスします。
- 2. CLIでshow versionコマンドを実行します。

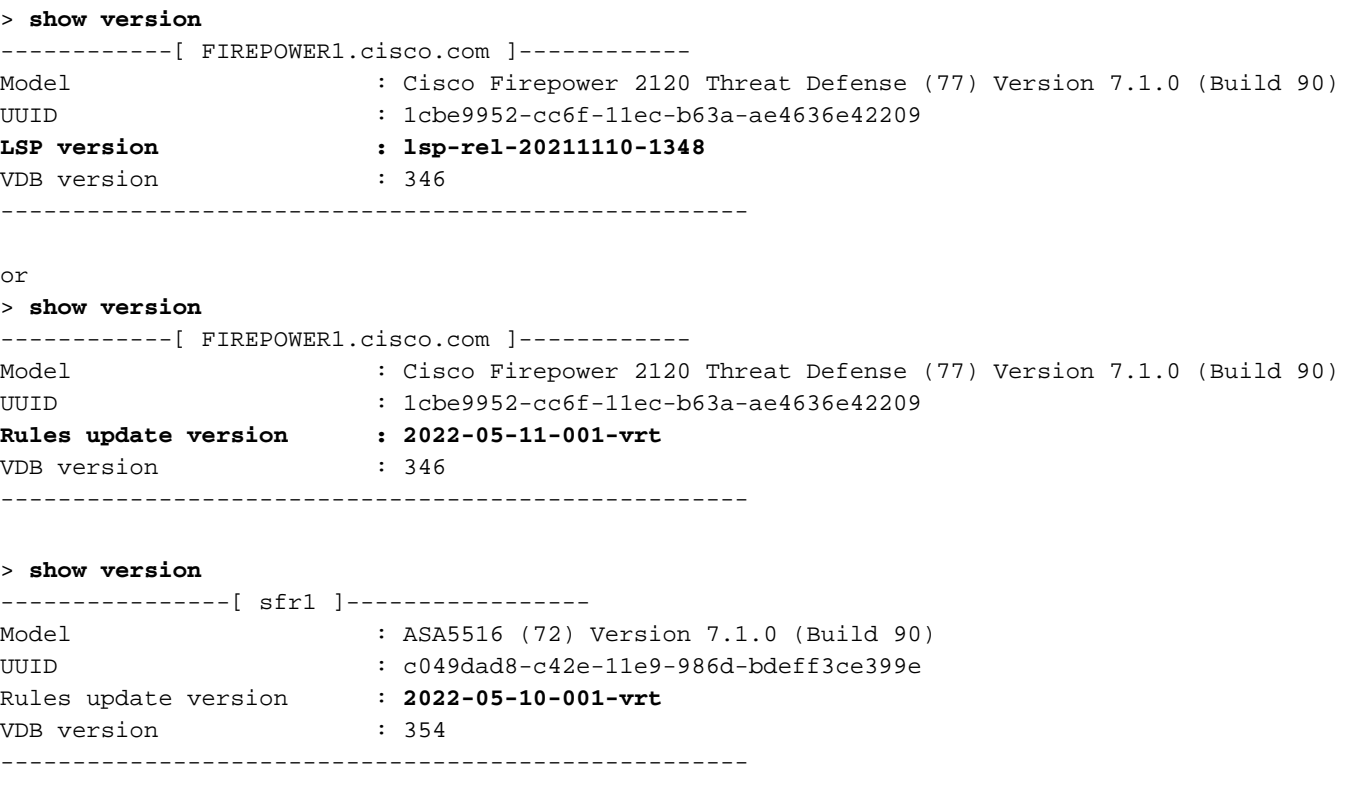

注:「show version」コマンドは、Snort 2が使用されている場合のSRU更新バージョンを 表示します。Snort 3 LSPのバージョンを示します。

#### FTDまたはFirepowerモジュールのトラブルシューティングファイル

FTDまたはFirepowerモジュールのトラブルシューティングファイルでSRU/LSPのバージョンを 確認するには、次の手順を実行します。

- トラブルシューティングファイルを開き、フォルダ<filename>-troubleshoot.tar/results- 1. <date>—xxxxxx/command-outputs/に移動します。
- ファイルusr-local-sf-bin-sfcli.pl show version.outputを開き、SRU/LSPのバージョンを含む行 2. を探します。

# **# pwd** /var/tmp/results-05-06-2022--163203/command-outputs/ # **cat "usr-local-sf-bin-sfcli.pl show version.output"** ------------[ FIREPOWER1.cisco.com ]------------ Model : Cisco Firepower 2120 Threat Defense (77) Version 7.1.0 (Build 90) UUID : 1cbe9952-cc6f-11ec-b63a-ae4636e42209 **LSP version : lsp-rel-20211110-1348** VDB version : 346 --------------------------------------------------- or **# pwd** /var/tmp/results-05-06-2022--163203/command-outputs/ # **cat "usr-local-sf-bin-sfcli.pl show version.output"** ------------[ FIREPOWER1.cisco.com ]------------ Model : Cisco Firepower 2120 Threat Defense (77) Version 7.1.0 (Build 90) UUID : 70727d06-8ba7-11ec-bfcc-999f61f27102 **Rules update version : 2022-05-11-001-vrt** VDB version : 346 ---------------------------------------------------- # **pwd**

```
/var/tmp/results-05-12-2022--199172/command-outputs
# cat "usr-local-sf-bin-sfcli.pl show version.output"
----------------[ sfr1 ]----------------- Model : ASA5516 (72) Version 7.1.0 (Build 90) UUID :
c049dad8-c42e-11e9-986d-bdeff3ce399e Rules update version : 2022-05-10-001-vrt
VDB version : 354
```

```
----------------------------------------------------
```
# 既知の問題

Cisco Bug ID [CSCwb34098](https://tools.cisco.com/bugsearch/bug/CSCwb34098) ENH: 「show managers」コマンド出力のShow FMC version

Cisco Bug ID [CSCve13470](https://tools.cisco.com/bugsearch/bug/CSCve13470) ENH:FirePOWER 6.xでのソフトウェア関連OIDの有効化

Cisco Bug ID [CSCwb85969](https://tools.cisco.com/bugsearch/bug/CSCwb85969) ENH:「show version」FMC CLISHコマンドの出力をトラブルシュー ティングファイルに含める

Cisco Bug ID [CSCvu15709](https://tools.cisco.com/bugsearch/bug/CSCvu15709) ENH:FirepowerプラットフォームでSRU/VDB/GEOロケーションバ ージョンをポーリングするSNMP OIDのサポート

# 関連情報

- [Secure Firewall Management Center REST APIクイックスタートガイド、バージョン7.1](/content/en/us/td/docs/security/firepower/710/api/REST/firepower_management_center_rest_api_quick_start_guide_71/About_The_API_Explorer.html)
- [Firepower NGFWアプライアンスでのSNMPの設定](https://www.cisco.com/c/ja_jp/support/docs/ip/simple-network-management-protocol-snmp/213971-configure-snmp-on-firepower-ngfw-applian.html#anc5)
- [Cisco Firepower Threat Defense REST APIガイド](/content/en/us/td/docs/security/firepower/ftd-api/guide/ftd-rest-api/ftd-rest-api-intro.html)
- [Cisco FXOS REST APIリファレンス](https://developer.cisco.com/docs/cisco-firepower-chassis-manager-rest-api-reference/)
- [Cisco ASAの互換性](https://www.cisco.com/c/ja_jp/td/docs/security/asa/compatibility/asamatrx.html)
- <u>[Firepower 1000/2100およびセキュアファイアウォール3100 ASAおよびFXOSバンドルバージ](https://www.cisco.com/c/ja_jp/td/docs/security/asa/compatibility/asamatrx.html#id_65802)</u> [ョン](https://www.cisco.com/c/ja_jp/td/docs/security/asa/compatibility/asamatrx.html#id_65802)
- [バンドルコンポーネント](/content/en/us/td/docs/security/secure-firewall/compatibility/threat-defense-compatibility.html#id_67425)
- [Firepowerトラブルシューティングファイル生成手順](https://www.cisco.com/c/ja_jp/support/docs/security/sourcefire-defense-center/117663-technote-SourceFire-00.html)